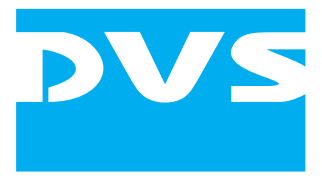

Disk Recorder

# **Pronto2K / ProntoHD**

## **Tools and Services**

User Guide

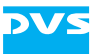

## **Pronto2K / ProntoHD Tools and Services User Guide**

**[Introduction](#page-8-0)**

**[DVS Configuration \(DVSConf\)](#page-14-0)**

**[DVS Video Card Info \(DVSInfo\)](#page-28-0)**

**[Other Software Tools](#page-32-0)**

**[Task Descriptions](#page-34-0)**

**[Index](#page-44-0)**

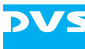

User Guide Version 1.0

Copyright © 2006 by DVS Digital Video Systems GmbH, Hanover. All rights reserved.

The manuals as well as the soft- and/or hardware described here and all their constituent parts are protected by copyright. Without the express permission of DVS Digital Video Systems GmbH any form of use which goes beyond the narrow bounds prescribed by copyright legislation is prohibited and liable to prosecution.

This particularly applies to duplication, copying, translation, processing, evaluation, publishing, and storing and/or processing in an electronic system.

Specifications and data may change without notice. We offer no guarantee that this documentation is correct and/or complete. In no event shall DVS Digital Video Systems GmbH be liable for any damages whatsoever (including without limitation any special, indirect, or consequential damages, and damages resulting from loss of use, data, or profits, or business interruption) arising out of the use of or inability to use the hardware, software and/or manual materials.

Those parts of this documentation that describe optional software or hardware features usually contain a corresponding note. Anyway, a lack of this note does not mean any commitment from DVS GmbH.

Microsoft, Windows, and Windows NT are registered trademarks or trademarks of Microsoft Corporation in the United States and/or other countries.

Any other product names mentioned in this documentation may be trademarks or registered trademarks of their respective owners and as such are subject to the usual statutory provisions.

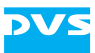

#### **Headquarters:**

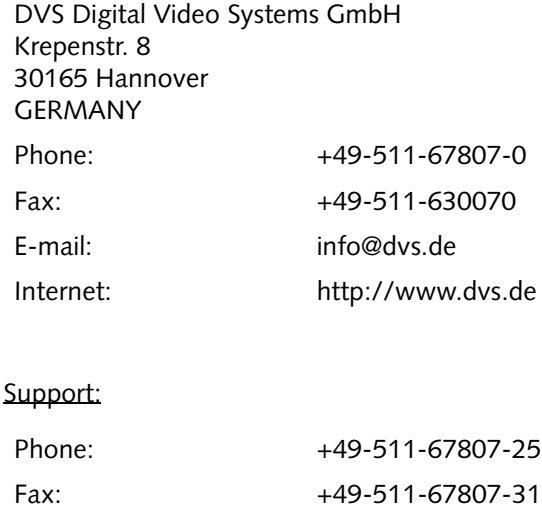

E-mail: [support@dvs.de](mailto:support@dvs.de?subject=Followed_Link_in_Documentation)

#### **For the Americas:**

U.S. Headquarters: DVS Digital Video, Inc. 300 East Magnolia Boulevard, Suite 102 Burbank, CA 91502 USA Phone: +1-818-846-3600 Fax: +1-818-846-3648 E-mail: [info@dvsus.com](mailto:info@dvsus.com?subject=Followed_Link_in_Documentation) Internet:<http://www.dvsus.com>

#### Support:

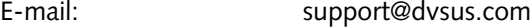

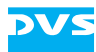

<u> Tanzania (h. 1888).</u><br>Demografia

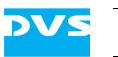

## **Contents**

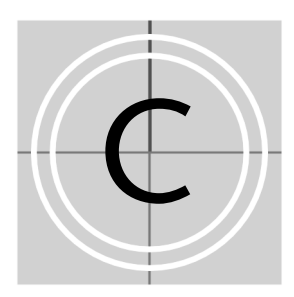

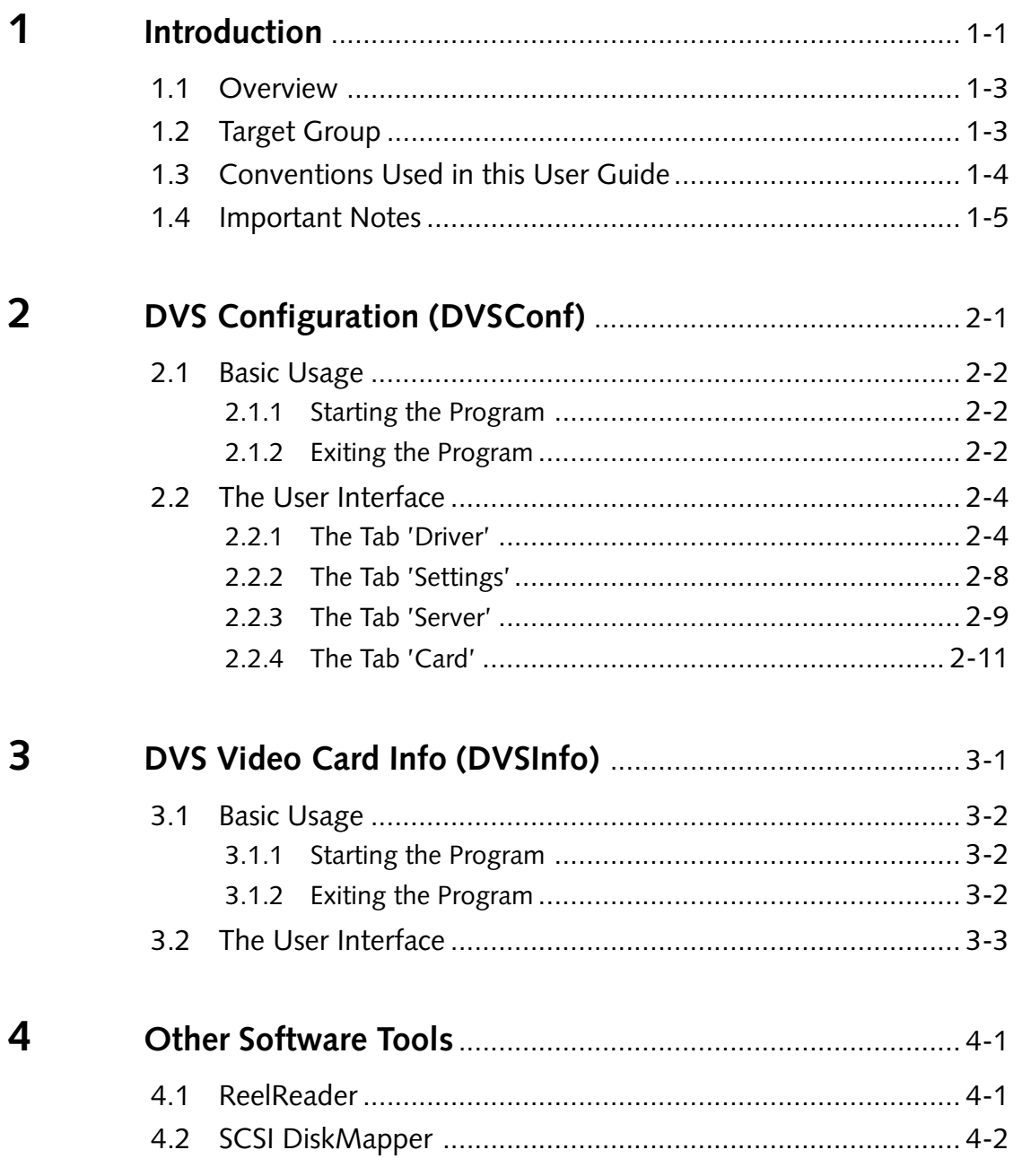

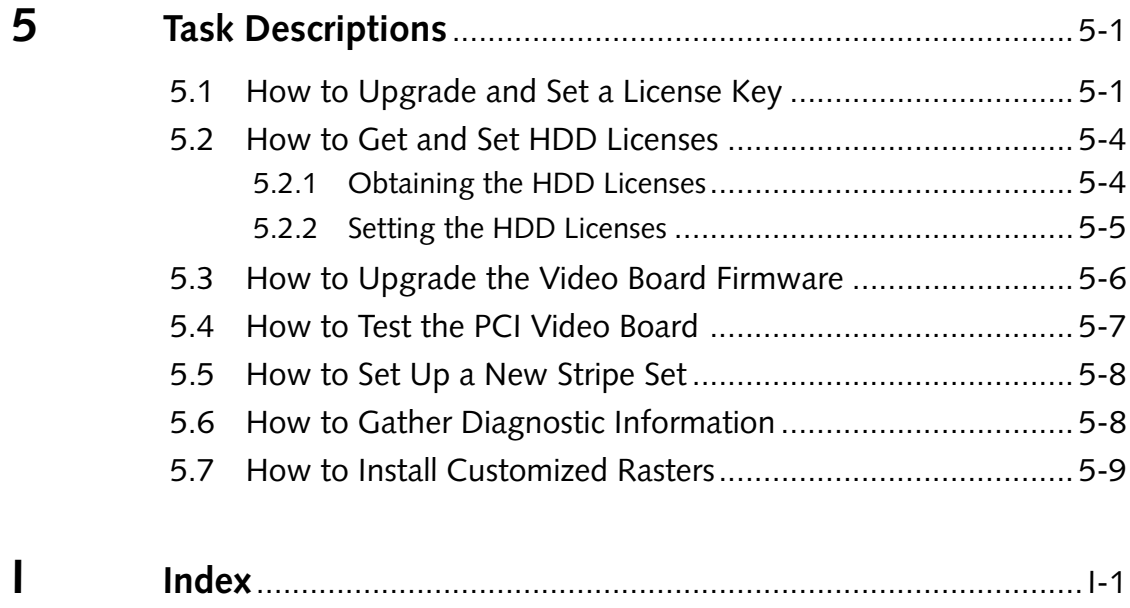

**DVS** 

<span id="page-8-2"></span>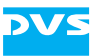

### <span id="page-8-1"></span><span id="page-8-0"></span>**Introduction**

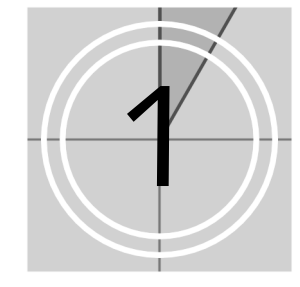

This document provides descriptions of several software tools that are included in the delivery of your Pronto2K / ProntoHD video system as well as various task descriptions which will help you in the event of service and maintenance work. Most of the software programs described here are used during the initial configuration and setup of the Pronto2K / ProntoHD video system only. In your daily work with the Pronto2K / ProntoHD they should be of no use.

<span id="page-8-4"></span>The Pronto2K / ProntoHD is a powerful high-resolution disk recording system with enormous flexibility, suitable for any high-end post production application. Whether you need to capture uncompressed HD or film data, process it, color grade it or output it to film, you will find the Pronto2K / ProntoHD supporting your workflow at every stage.

<span id="page-8-5"></span>The ProntoHD is the standard version of the Pronto digital disk recorders by DVS. It supports all common resolutions from SD up to 2K (2048 × 1556 at 15 Hz) in its uncompressed format. The Pronto2K is an enhanced version of the ProntoHD and provides a real-time in- and output of uncompressed video material up to a full 2K resolution in RGB 10 bit.

For the most basic configuration and setup of the Pronto2K / ProntoHD video system as well as monitoring and error diagnostics of the Pronto2K / ProntoHD hard- and software, the system provides several software tools. These tools are part of the Pronto2K / ProntoHD software package and usually already installed on your Pronto2K / ProntoHD video system. With them you can, for example, configure the video system in its basic functions or gather log files.

The following software tools and programs are described in this user guide:

- The DVSConf program and
- the DVS Video Card Info program.

Furthermore, this user guide provides several step-by-step descriptions of tasks that you may have to perform in case of maintenance or service work. Among them you can find, for example, information about how to set new license keys to enable further features for the Pronto2K /

<span id="page-8-6"></span><span id="page-8-3"></span>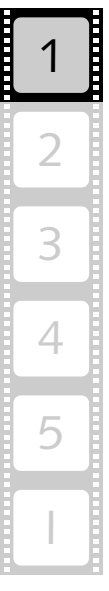

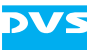

<span id="page-9-0"></span>ProntoHD video system, or how to update the hardware of the video system with a new firmware. Additionally, the task descriptions will provide you with detailed information about how to gather Pronto2K / ProntoHD log files in case of errors that could not be resolved. Afterwards these can be sent to the DVS service department for further evaluation to determine the cause of your problem.

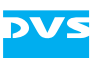

#### <span id="page-10-2"></span><span id="page-10-0"></span>**1.1 Overview**

This user guide informs you about several software tools that are delivered with your Pronto2K / ProntoHD video system as well as various task descriptions which will help you in the event of service and maintenance work.

The chapters in this user guide contain the following information:

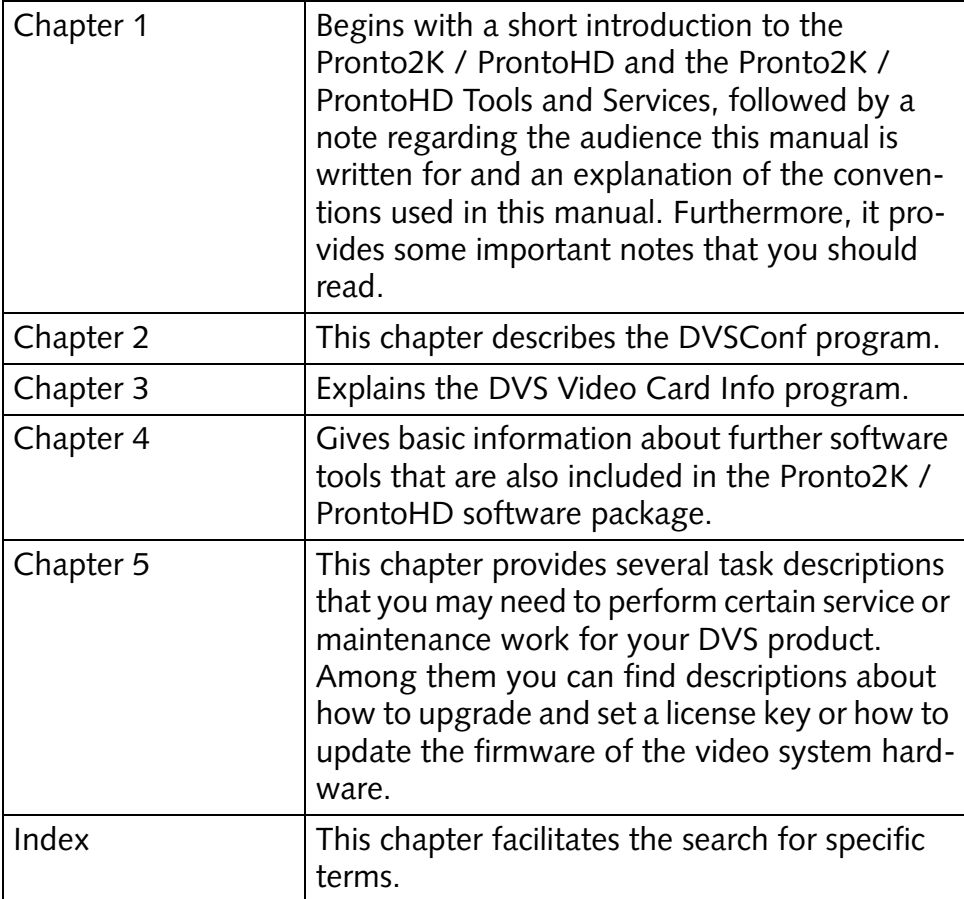

## 3 4 5 I 2 1

#### <span id="page-10-3"></span><span id="page-10-1"></span>**1.2 Target Group**

To use this manual you should at least have experience in PC handling and be familiar with the soft- as well as hardware of the Pronto2K / ProntoHD video system.

Furthermore, if you want to use the descriptions provided in this documentation to their full potential, you should also have extensive knowledge in the field of computer system administration as well as digital video in general.

#### <span id="page-11-0"></span>**1.3 Conventions Used in this User Guide**

<span id="page-11-1"></span>The following typographical conventions will be used in this documentation:

- Texts preceded by this symbol describe activities that you must perform in the order indicated.
- Texts preceded by this symbol are parts of a list.

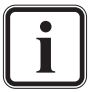

Texts preceded by this symbol are general notes intended to facilitate work and help avoid errors.

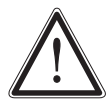

You must pay particular attention to text that follows this symbol to avoid errors.

" " Texts enclosed by quotation marks are references to other manuals, guides, chapters, or sections.

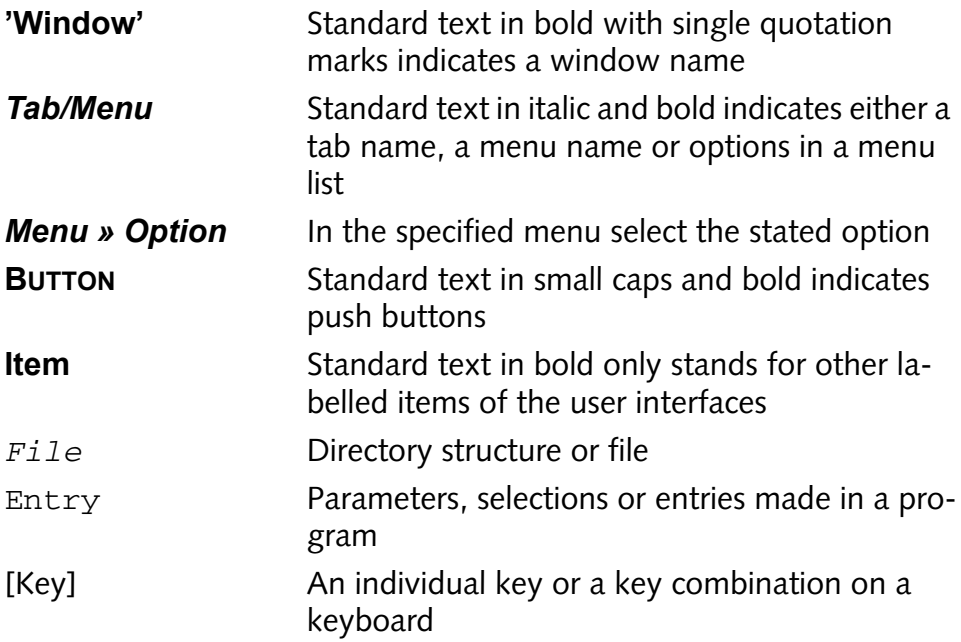

#### **Keyboard Short-cuts**

To perform options or procedures with the keyboard often requires simultaneous pressing of two keys.

Example:

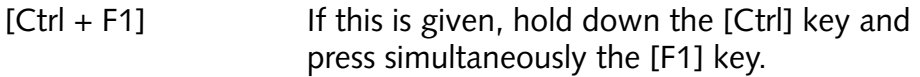

### <span id="page-12-3"></span><span id="page-12-0"></span>**1.4 Important Notes**

During the usage of the supplied descriptions please heed the following:

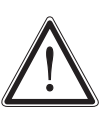

Some of the programs described here allow for a configuration of the Pronto2K / ProntoHD video system: In any case do not change any of the default configurations unless you are absolutely sure about their outcome, or are instructed to by your distributor or the DVS service department.

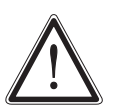

<span id="page-12-6"></span><span id="page-12-2"></span>The video hard disks of the Pronto2K / ProntoHD are arranged as a stripe set. If one hard disk fails, your data will be unrecoverable. Therefore, it is strongly recommended to perform backups of your video data at regular intervals.

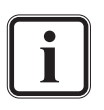

<span id="page-12-7"></span><span id="page-12-4"></span>Only use the designated video drive (disk stripe set) to store video and/or audio data. Other storage locations will be too slow for real-time operations.

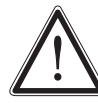

<span id="page-12-5"></span>Leave about 15% of the overall video hard disk capacity empty of data for real-time performance reasons.

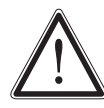

The real-time capability of the Pronto2K / ProntoHD depends to a large extent on the performance of the video system hardware. Therefore, it is recommended to terminate all other programs when working with the Pronto2K / ProntoHD software.

<span id="page-12-1"></span>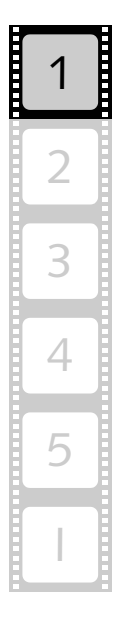

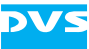

<span id="page-14-2"></span>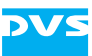

## <span id="page-14-1"></span><span id="page-14-0"></span>**DVS Configuration (DVSConf)** 2

<span id="page-14-6"></span>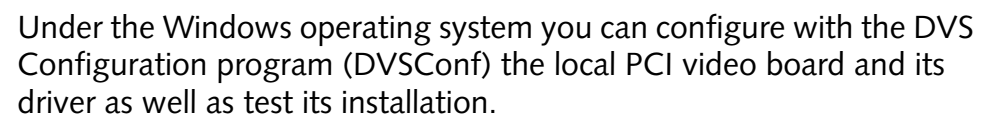

<span id="page-14-8"></span>The DVS PCI video board and its driver are the central core of the video system because they provide its functionality. Without them the video system would not be able to display any video signals nor would the DVS software components be operational. The PCI video board driver controls the video board and thus the in- and output of video signals. It runs in the background of your video system and is automatically loaded during the starting of the operating system. With the DVSConf program you can configure the loading behavior of the PCI video board driver or select another driver instead of the currently loaded one.

Furthermore, with the DVSConf program you can test the installation of the PCI video board in the system. However, then the DVSConf affects the PCI video board and its buffer only. It does not receive any information from the video hard disk array nor can it access them, for example, for a play-out. Furthermore, the video raster or audio settings performed here are without any consequence for the Pronto2K / ProntoHD software because the application will initialize them anew as soon as the Pronto2K / ProntoHD software is started or the in-/output settings are set.

In this chapter the basic usage and the user interface of the DVSConf program are explained.

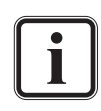

<span id="page-14-9"></span>Usually, the DVSConf program is used for system maintenance and service tasks only. In your daily work with the Pronto2K / ProntoHD the program should be of no use. Therefore, the following explanations will be brief and provide the most necessary information only.

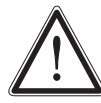

Because the DVSConf program configures the driver used for the PCI video board as well as some other video system settings, do not change any of its default configurations unless you are absolutely sure about their outcome, or are instructed to by your distributor or the DVS service department.

<span id="page-14-7"></span><span id="page-14-5"></span><span id="page-14-4"></span><span id="page-14-3"></span>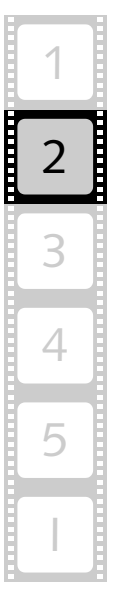

#### <span id="page-15-0"></span>**2.1 Basic Usage**

This section describes the basic usage of the DVSConf program, i.e. it is explained how to start the program and how to exit it.

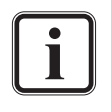

<span id="page-15-6"></span>Further and more detailed descriptions on how to use the program as well as explanations of the tasks that can be achieved with it can be found in [chapter "Task Descriptions" on](#page-34-0)  [page 5-1.](#page-34-0)

#### <span id="page-15-1"></span>**2.1.1 Starting the Program**

This section provides you with a description about how to start the DVSConf program:

- Select from the **START** button menu of Windows in the submenu *DVS* the entry *Maintenance*.
- From the opening submenu select the entry for the DVSConf program (for example, *All Programs » DVS » Maintenance » DVSConf*).

This will start the DVSConf program by DVS and its user interface will be displayed on the screen.

#### <span id="page-15-2"></span>**2.1.2 Exiting the Program**

<span id="page-15-5"></span>To end the DVSConf program and exit it perform the following:

• Use either one of the following possibilities:

<span id="page-15-4"></span><span id="page-15-3"></span>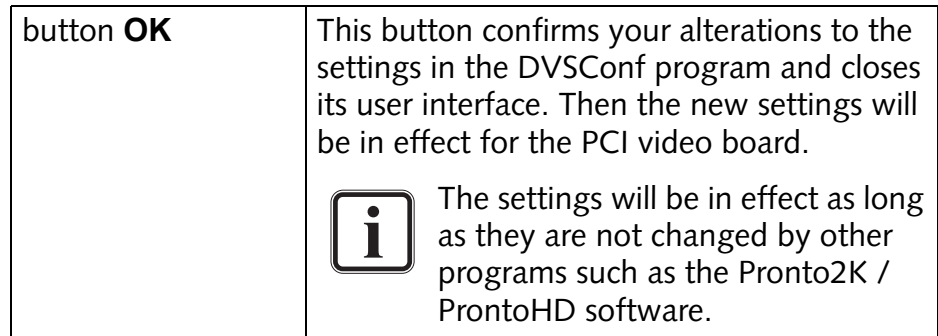

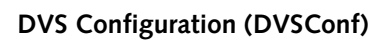

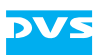

<span id="page-16-0"></span>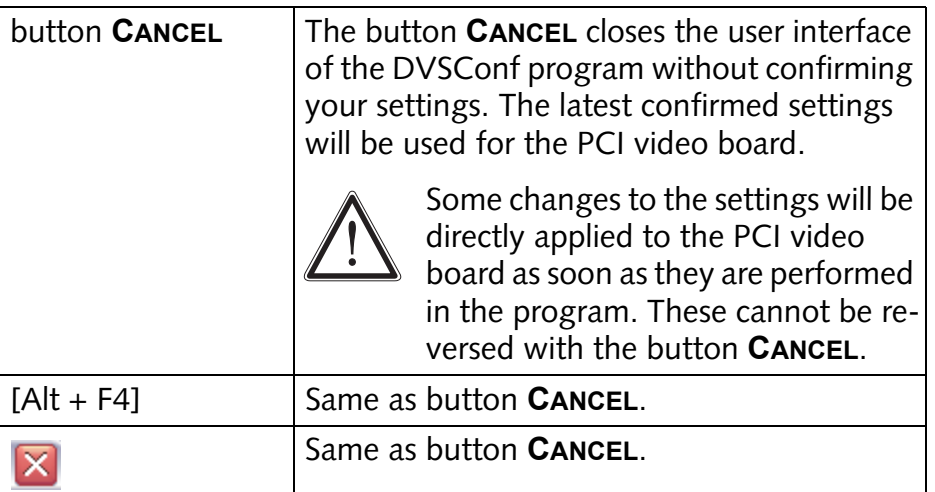

After this the DVSConf program will be closed.

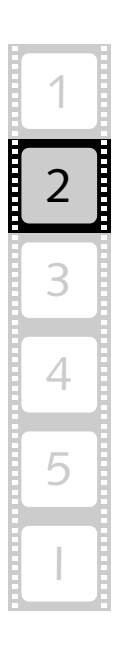

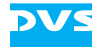

#### <span id="page-17-0"></span>**2.2 The User Interface**

<span id="page-17-3"></span>After starting the DVSConf program (see [section "Starting the Pro](#page-15-1)[gram" on page 2-2\)](#page-15-1) its user interface will be displayed on the screen:

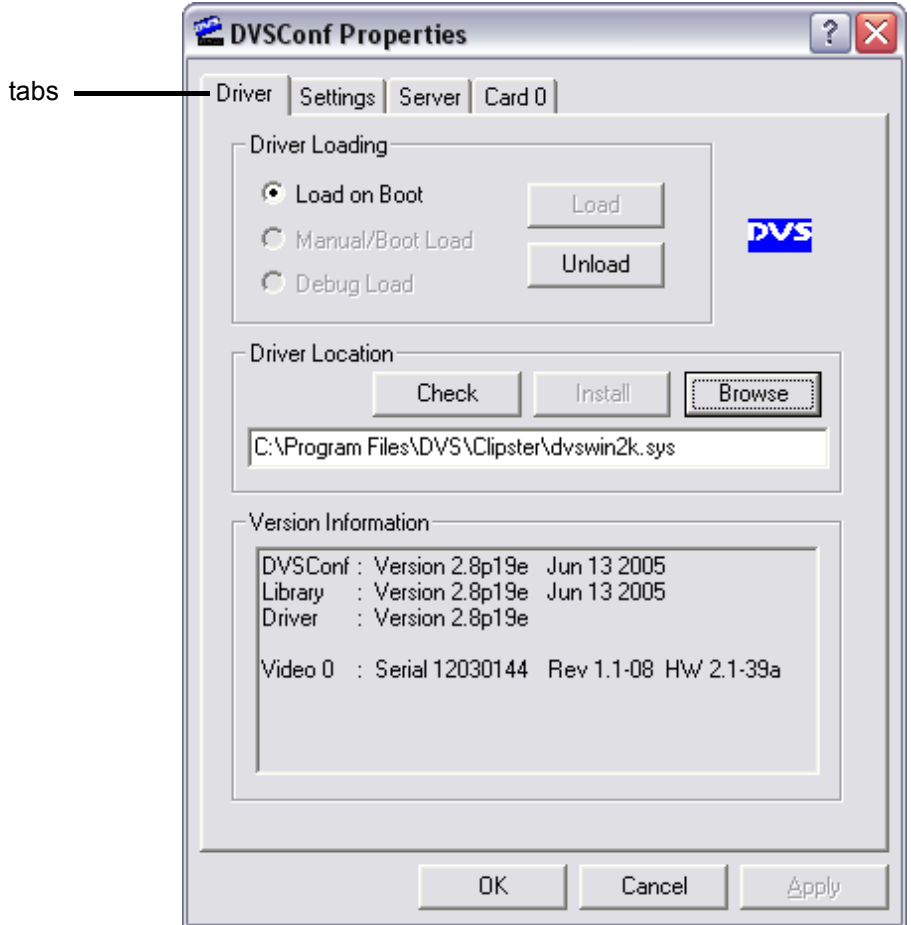

*Figure 2-1: User interface of the DVSConf program*

With the tabs at the top of the window you can switch between the different settings possibilities of the program. Each tab will be explained separately in the next sections.

#### <span id="page-17-1"></span>**2.2.1 The Tab 'Driver'**

<span id="page-17-2"></span>The tab *Driver* of the DVSConf program is used to configure the loading behavior of the PCI video board driver or to select another driver instead of the currently loaded one.

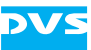

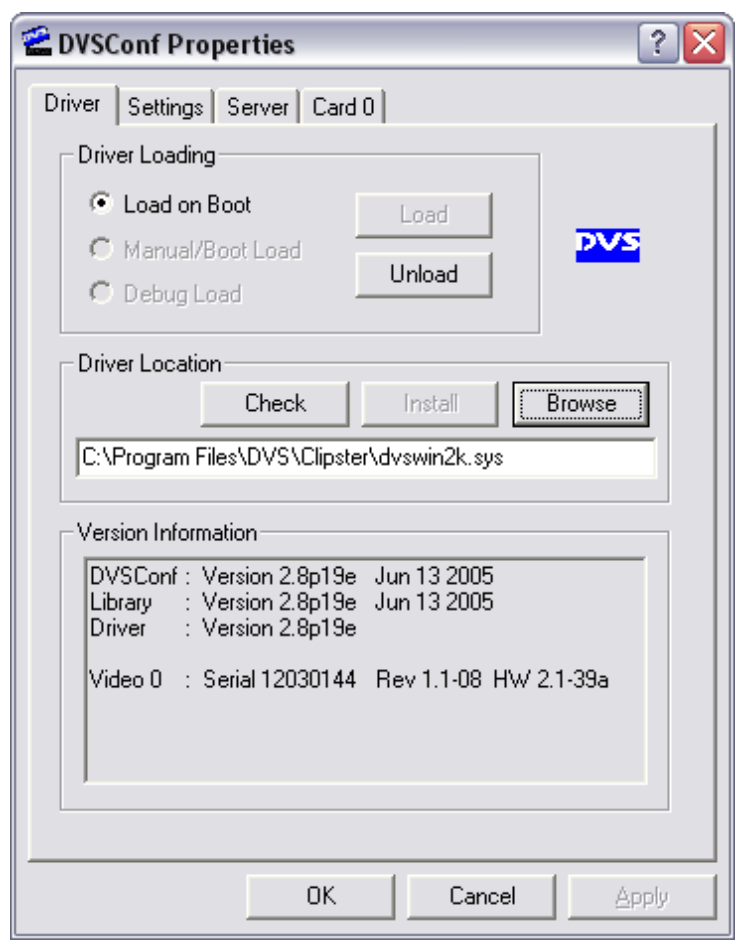

<span id="page-18-0"></span>*Figure 2-2: 'Driver' tab of DVSConf*

On the tab *Driver* you can find the following items:

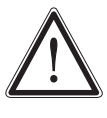

Changes to the driver configuration are directly applied to the video system. There is no undo or cancel function provided and you cannot return to, for example, a formerly activated driver with the button **CANCEL**.

<span id="page-18-2"></span><span id="page-18-1"></span>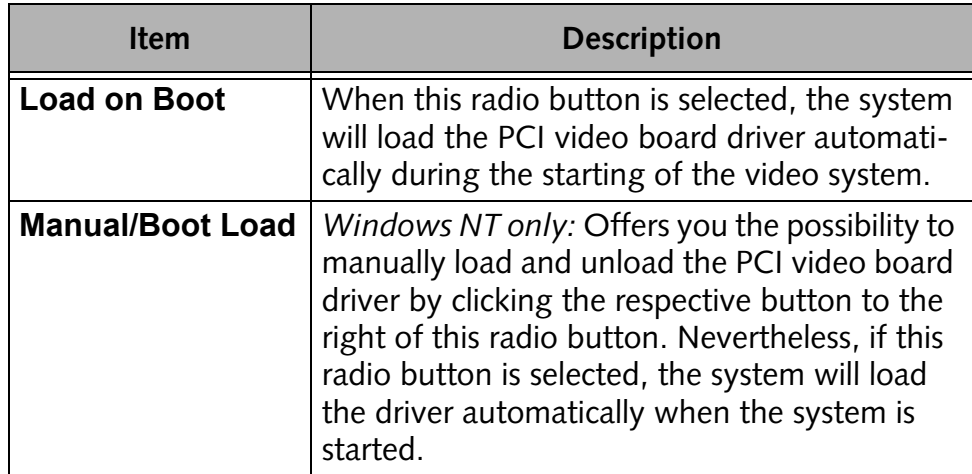

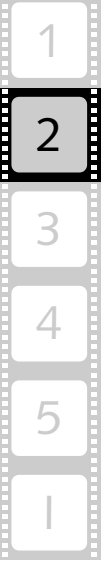

<span id="page-19-3"></span><span id="page-19-2"></span><span id="page-19-1"></span>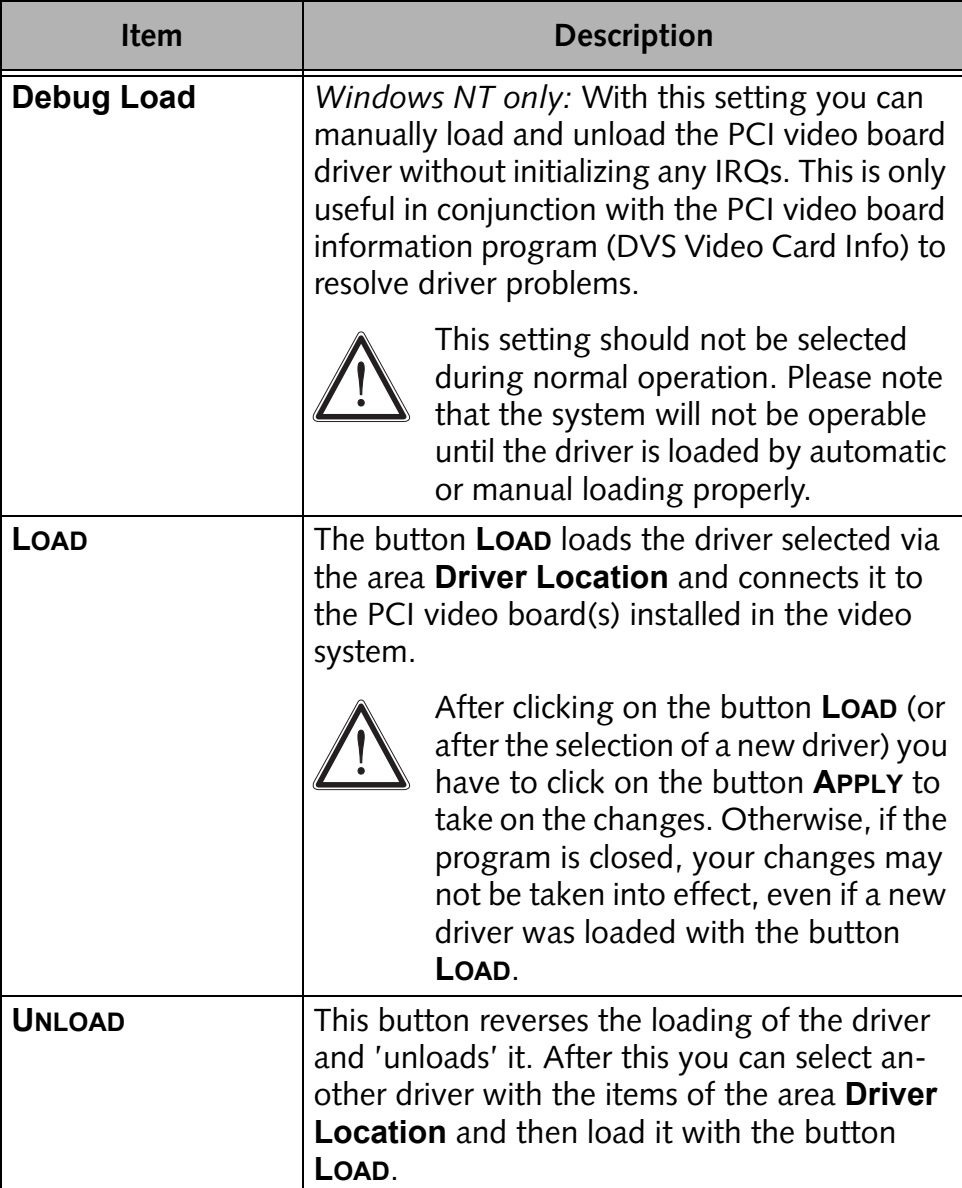

<span id="page-19-6"></span><span id="page-19-5"></span><span id="page-19-4"></span><span id="page-19-0"></span>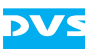

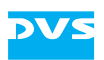

<span id="page-20-8"></span><span id="page-20-4"></span><span id="page-20-3"></span><span id="page-20-1"></span>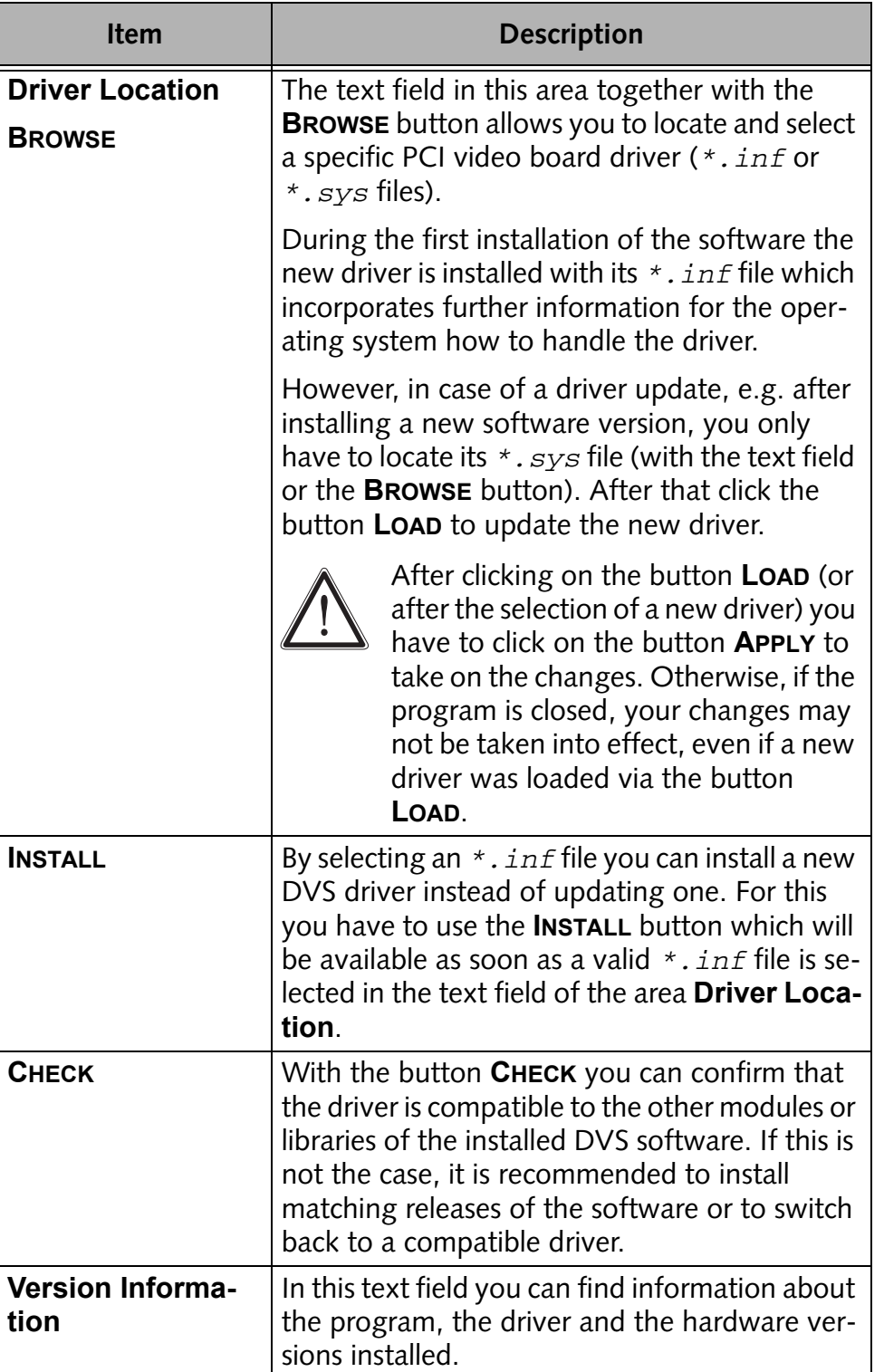

<span id="page-20-9"></span><span id="page-20-7"></span><span id="page-20-6"></span><span id="page-20-5"></span><span id="page-20-2"></span><span id="page-20-0"></span>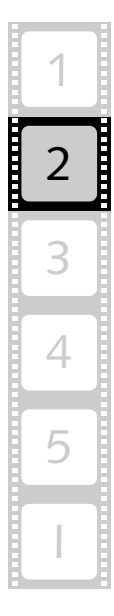

#### <span id="page-21-0"></span>**2.2.2 The Tab 'Settings'**

The settings on the tab *Settings* are for troubleshooting and problem detection only. They allow for a configuration of the PCI interface as well as of the driver.

<span id="page-21-3"></span><span id="page-21-2"></span><span id="page-21-1"></span>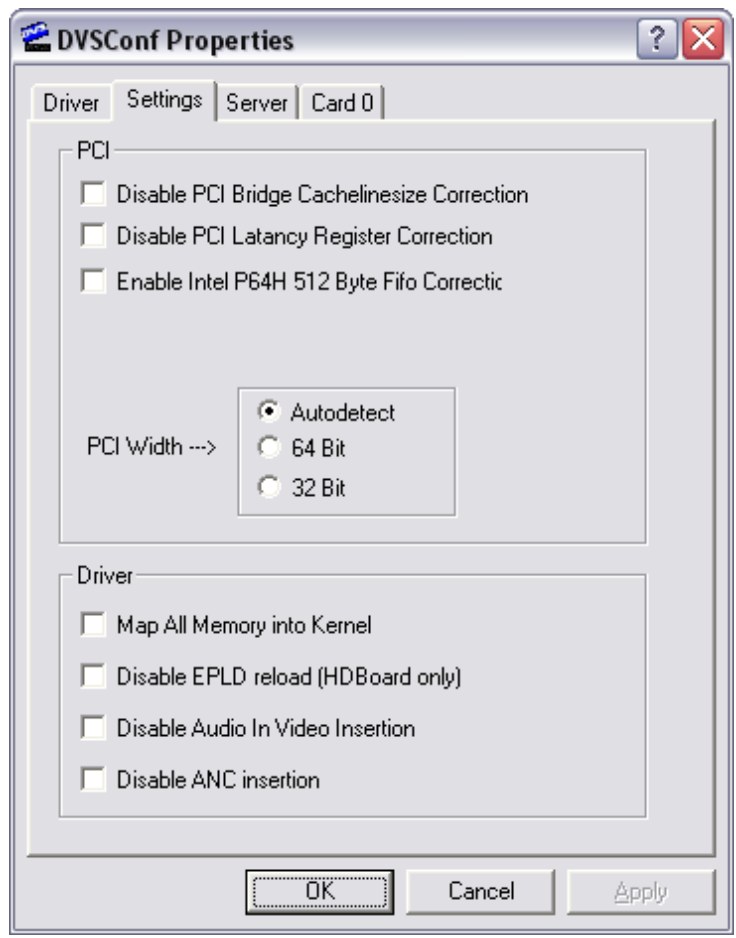

*Figure 2-3: 'Settings' tab of DVSConf*

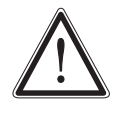

When changing any of these settings, the Pronto2K / ProntoHD video workstation might not work properly any more. Do not change the default settings unless you are instructed to by your distributor or the DVS service department.

#### <span id="page-22-0"></span>**2.2.3 The Tab 'Server'**

<span id="page-22-2"></span>The tab *Server* of the DVSConf program is used to configure an automatic log-on feature as well as some operating system settings.

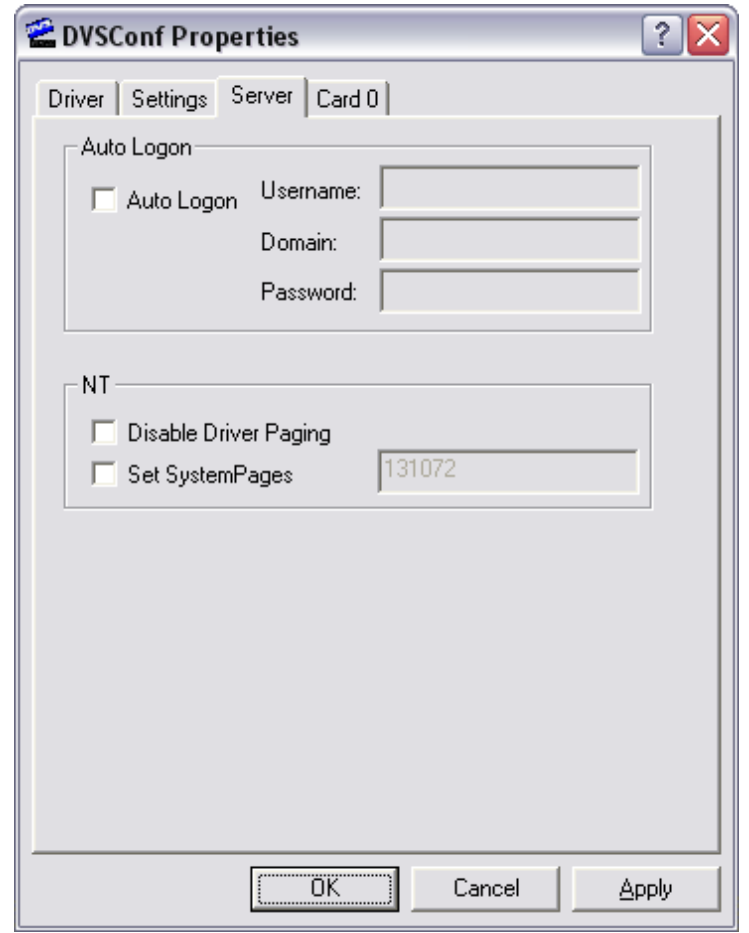

*Figure 2-4: 'Server' tab of DVSConf*

On the tab *Server* you can find the following items:

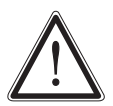

When changing any of these settings, the Pronto2K / ProntoHD video workstation might not work properly any more. Do not change the default settings unless you are instructed to by your distributor or the DVS service department.

<span id="page-22-1"></span>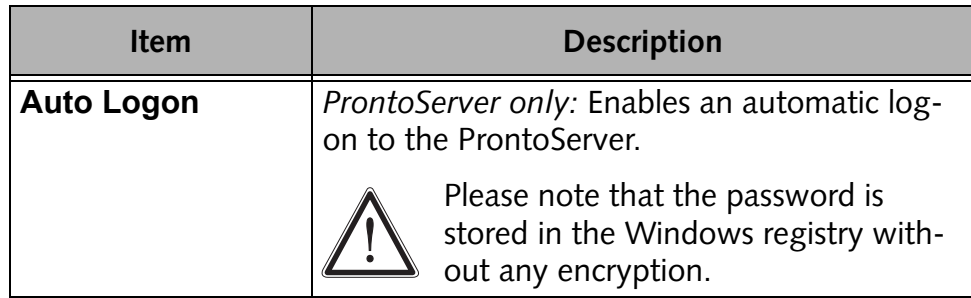

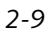

2

3

4

5

I

1

<span id="page-23-2"></span><span id="page-23-1"></span>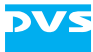

<span id="page-23-3"></span><span id="page-23-0"></span>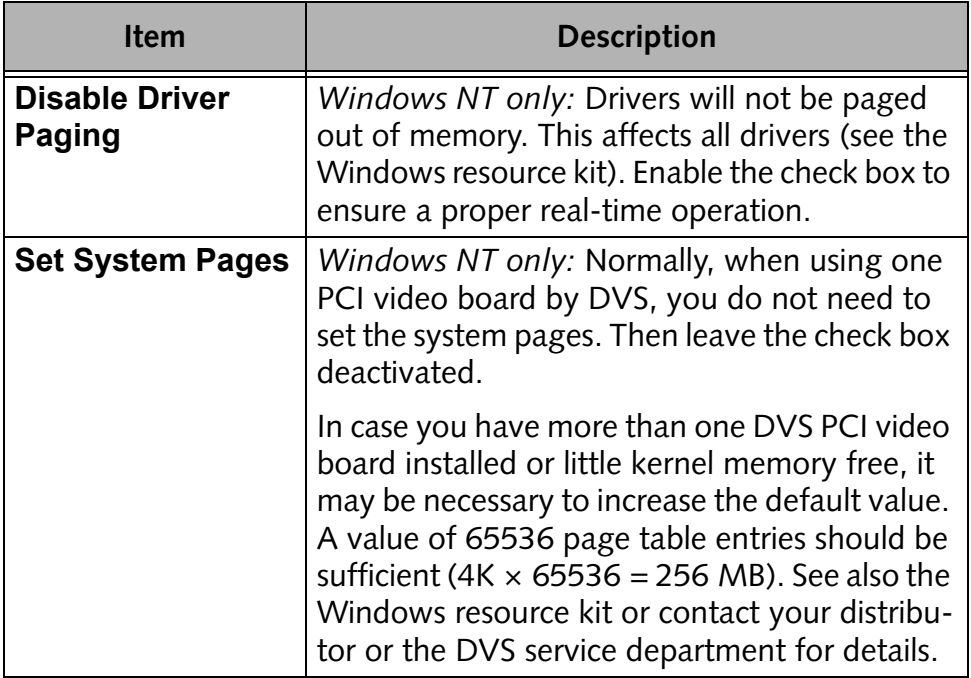

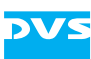

#### <span id="page-24-0"></span>**2.2.4 The Tab 'Card'**

<span id="page-24-3"></span>The tab *Card* controls and configures the DVS PCI video board(s) installed in your video system. Via this tab you can set and enable new optional features (license keys) or test the PCI video board installation on the video output. Additionally, with this tab you are able to display and view further information about the respective PCI video board.

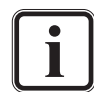

<span id="page-24-2"></span><span id="page-24-1"></span>The *Card* tab only affects the buffer and the I/O functions of the PCI video board and you can display the data that is already present in the board buffer only.

Prior to using the *Card* tab of the DVSConf program the Pronto2K / ProntoHD software has to be closed.

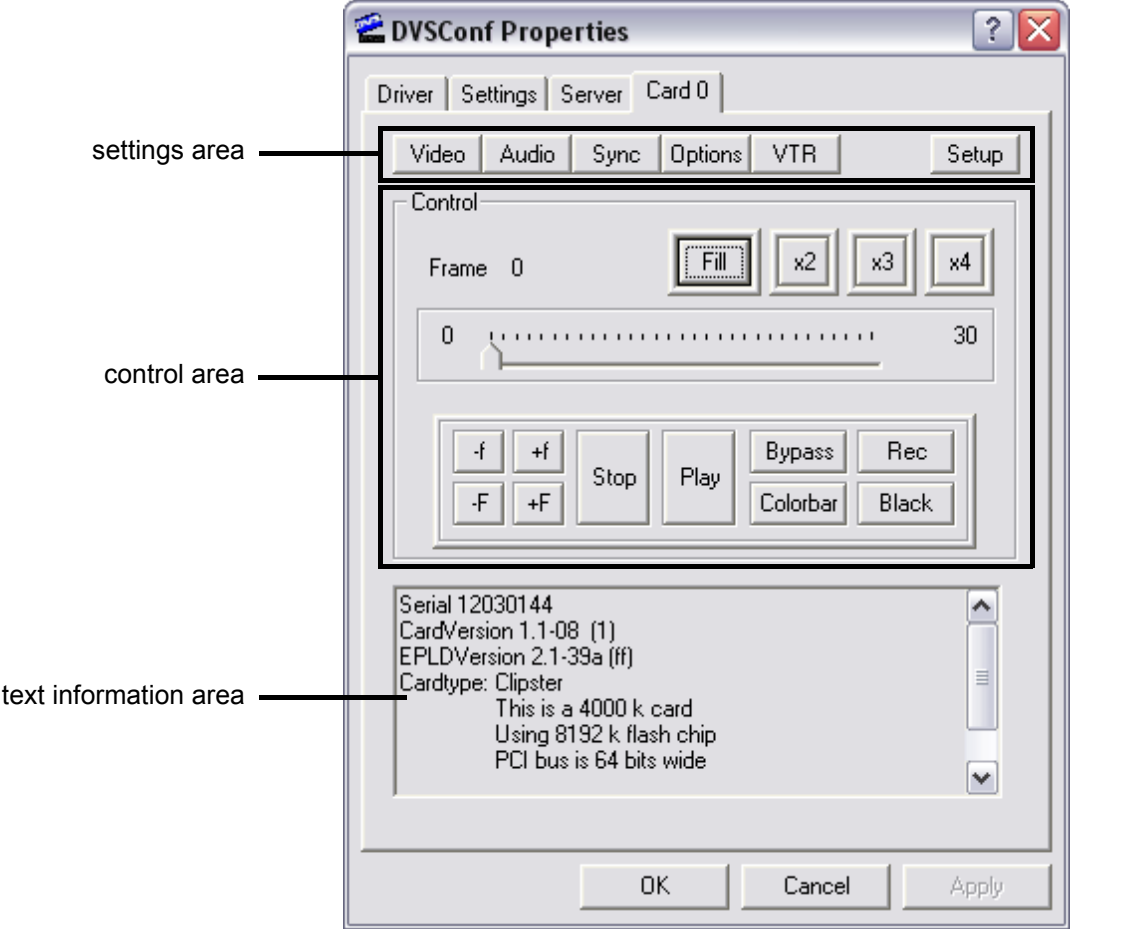

*Figure 2-5: 'Card' tab of DVSConf*

For each installed PCI video board there will be one *Card* tab available. When you have more than one PCI video board installed in your computer system, the tabs will be numbered in ascending order starting with zero (*Card0*, *Card1*, *Card2*, etc.).

2

3

4

5

I

1

*2-11*

<span id="page-25-2"></span>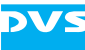

On each *Card* tab available you can find a settings, a control and a text information area. These allow you to control and configure the selected PCI video board. They will be explained in detail in the following.

#### <span id="page-25-0"></span>**The Settings Area**

<span id="page-25-19"></span>The settings area allows you to configure and set the digital and analog video as well as audio I/Os of the PCI video board. Additionally, you can configure VTR settings here and view general information about the PCI video board. Furthermore, the setting of new optional features via provided license keys can also be performed here.

<span id="page-25-14"></span>When you click on one of the buttons available in the settings area of the *Card* tab, you will receive a menu where you can select from several options or submenus the desired function. The following settings are provided by the buttons in the settings area:

<span id="page-25-24"></span><span id="page-25-23"></span><span id="page-25-22"></span><span id="page-25-21"></span><span id="page-25-20"></span><span id="page-25-18"></span><span id="page-25-17"></span><span id="page-25-16"></span><span id="page-25-15"></span><span id="page-25-13"></span><span id="page-25-12"></span><span id="page-25-11"></span><span id="page-25-10"></span><span id="page-25-9"></span><span id="page-25-8"></span><span id="page-25-7"></span><span id="page-25-6"></span><span id="page-25-5"></span><span id="page-25-4"></span><span id="page-25-3"></span><span id="page-25-1"></span>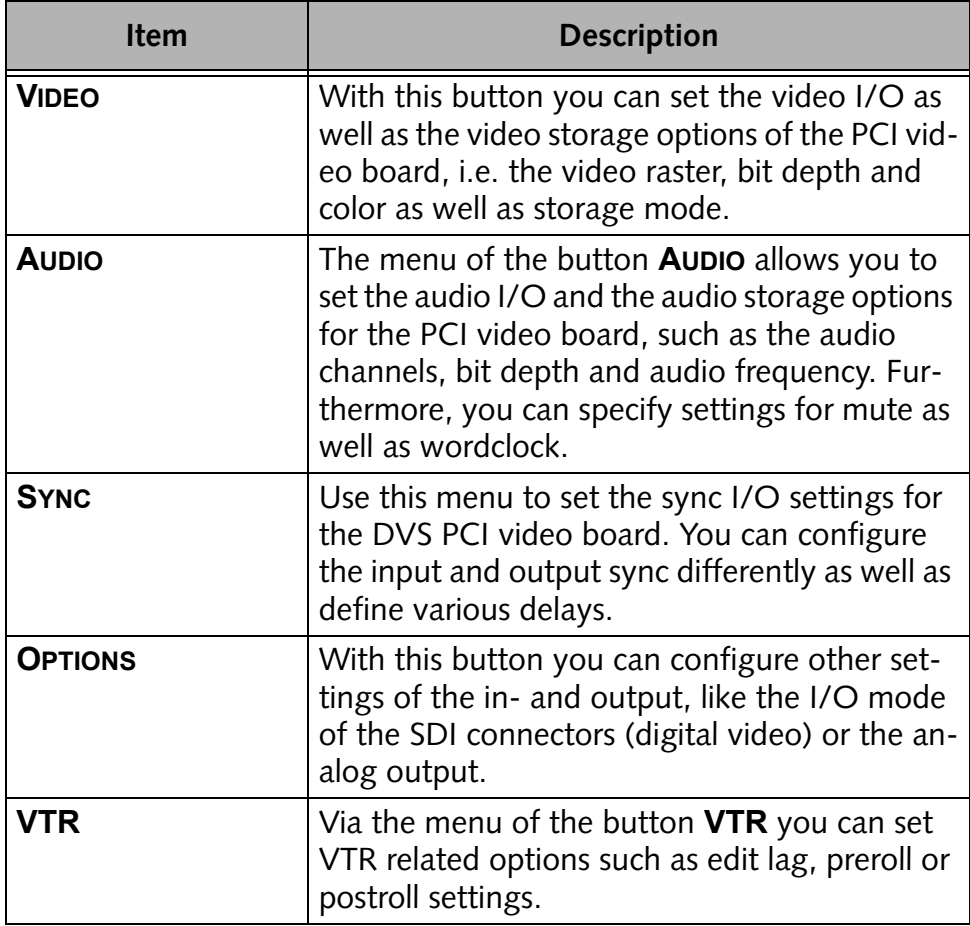

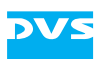

<span id="page-26-2"></span>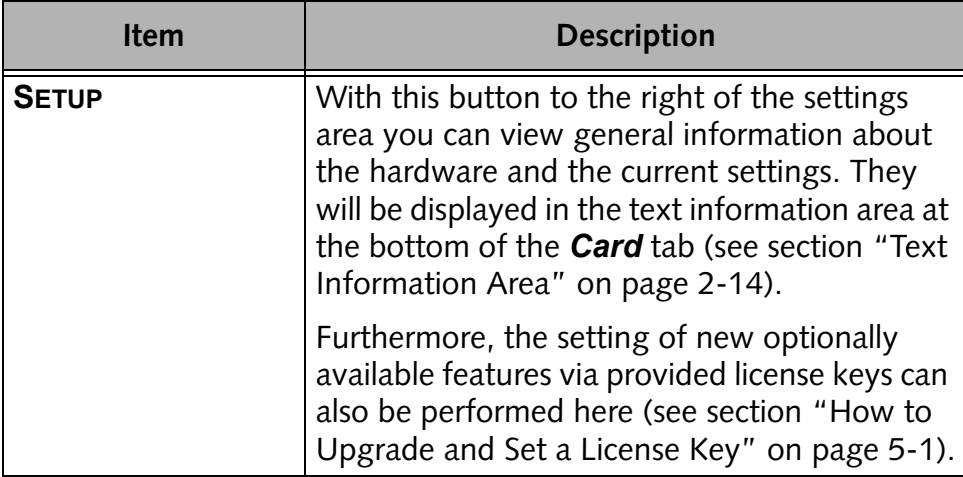

#### **The Control Area**

<span id="page-26-13"></span>The control area on the tab *Card* provides items to generate and display test pictures. This way you can test the PCI video board installation, for example, on the analog monitoring output. In this area you can find the following items:

<span id="page-26-12"></span><span id="page-26-11"></span><span id="page-26-8"></span><span id="page-26-7"></span><span id="page-26-5"></span><span id="page-26-3"></span>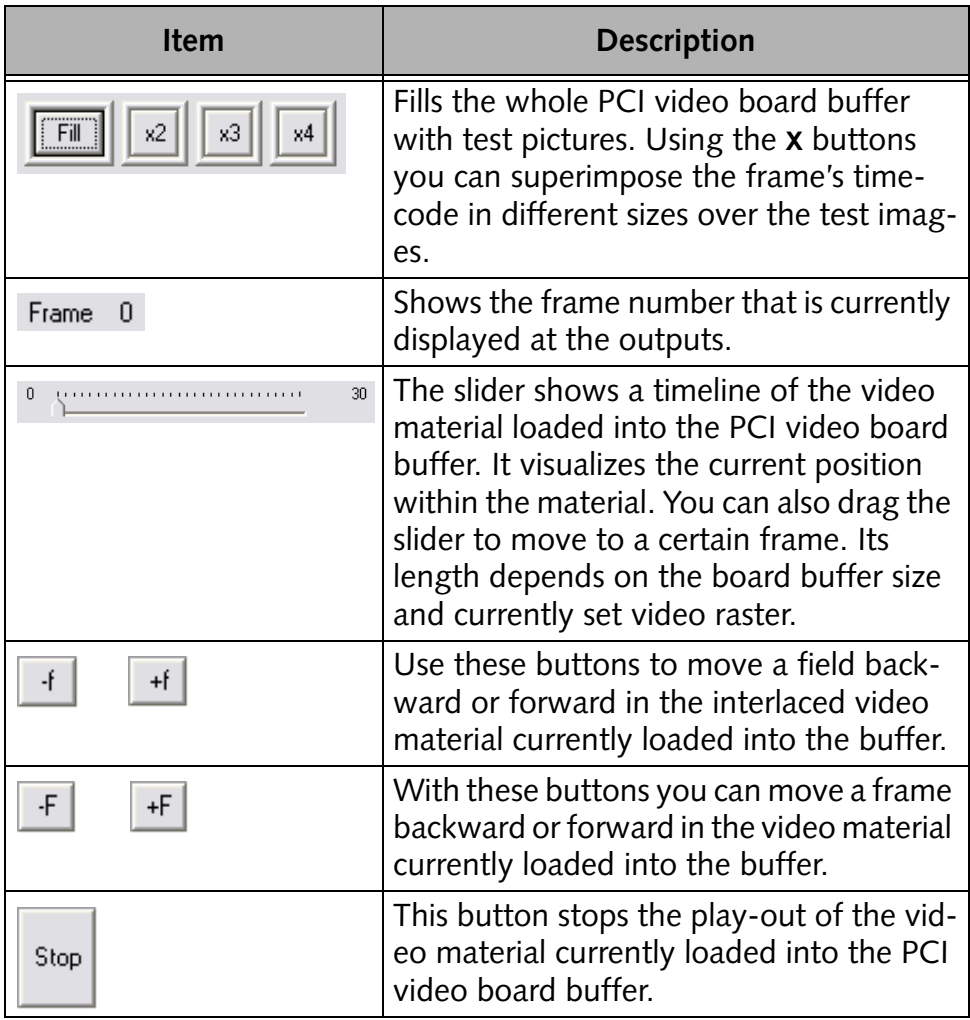

<span id="page-26-14"></span><span id="page-26-10"></span><span id="page-26-9"></span><span id="page-26-6"></span><span id="page-26-4"></span><span id="page-26-1"></span><span id="page-26-0"></span>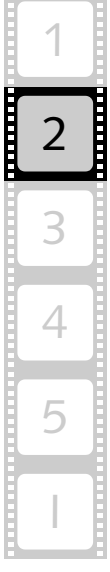

<span id="page-27-14"></span><span id="page-27-12"></span><span id="page-27-8"></span><span id="page-27-5"></span><span id="page-27-4"></span><span id="page-27-3"></span>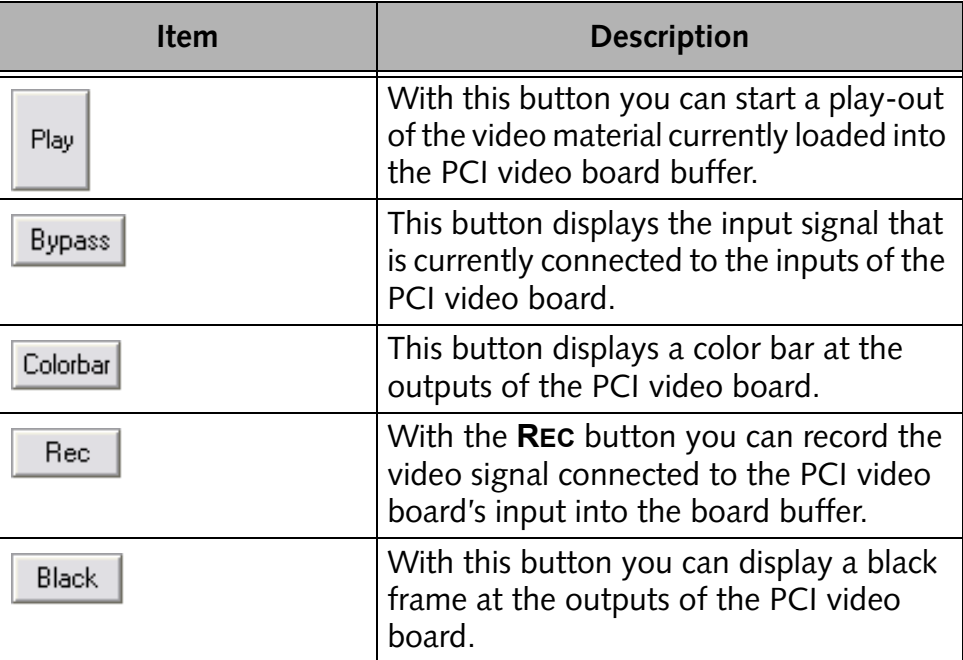

#### <span id="page-27-13"></span><span id="page-27-6"></span><span id="page-27-2"></span><span id="page-27-1"></span><span id="page-27-0"></span>**Text Information Area**

<span id="page-27-7"></span>In the text information area you can view further information about the respective PCI video board installed in your video system. For this simply select from the menu of the button **SETUP** (see [section "The Set](#page-25-0)[tings Area" on page 2-12\)](#page-25-0) the respective information that you want to view. The following information can be displayed in this area:

<span id="page-27-11"></span><span id="page-27-10"></span><span id="page-27-9"></span>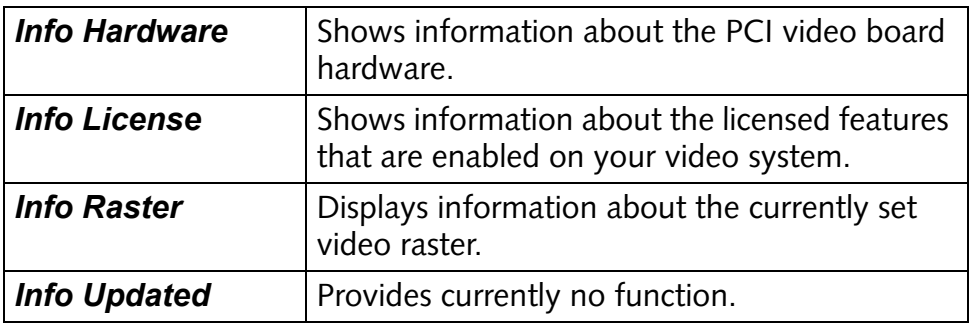

<span id="page-28-2"></span>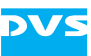

## <span id="page-28-1"></span><span id="page-28-0"></span>**DVS Video Card Info (DVSInfo)** 3

<span id="page-28-4"></span>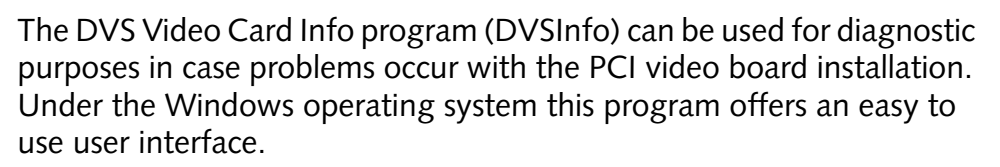

With the DVSInfo program you can view the PCI configuration of your computer system and generate debug information that can be used for remote diagnosis if a problem occurred on your video system. In essence, you can view and save the log files that are created by the various parts of the Pronto2K / ProntoHD software.

This chapter explains the basic usage and the user interface of the DVS-Info program.

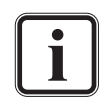

<span id="page-28-5"></span><span id="page-28-3"></span>Usually, the DVSInfo program is used for system maintenance and service tasks only. In your daily work with the Pronto2K / ProntoHD the program should be of no use.

However, in case you want to create Pronto2K / ProntoHD log files, you can find a description about how to do this in [section](#page-41-2)  ["How to Gather Diagnostic Information" on page 5-8.](#page-41-2)

<span id="page-28-6"></span>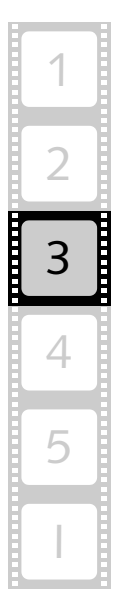

#### <span id="page-29-0"></span>**3.1 Basic Usage**

This section describes the most basic usage of the DVSInfo program, i.e. it is explained how to start the program and how to exit it.

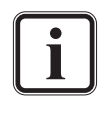

<span id="page-29-4"></span>Further and more detailed descriptions on how to use the program as well as explanations of the tasks that can be achieved with it can be found in [chapter "Task Descriptions" on](#page-34-0)  [page 5-1.](#page-34-0)

#### <span id="page-29-1"></span>**3.1.1 Starting the Program**

This section provides you with a description about how to start the DVSInfo program:

- Select from the **START** button menu of Windows in the submenu *DVS* the entry *Maintenance*.
- From the opening submenu select the entry for the DVSInfo program (for example, *All Programs » DVS » Maintenance » DVSinfo*).

This will start the DVSInfo program by DVS and its user interface will be displayed on the screen.

#### <span id="page-29-2"></span>**3.1.2 Exiting the Program**

<span id="page-29-3"></span>To end the DVSInfo program and exit it perform the following:

• Click on the close button ( $\mathbb{X}$ ) or press the key combination [Alt + F4] alternatively.

After this the DVSInfo program will be closed.

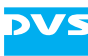

#### <span id="page-30-0"></span>**3.2 The User Interface**

<span id="page-30-1"></span>After starting the DVSInfo program (see [section "Starting the Pro](#page-29-1)[gram" on page 3-2\)](#page-29-1) its user interface will be displayed on the screen:

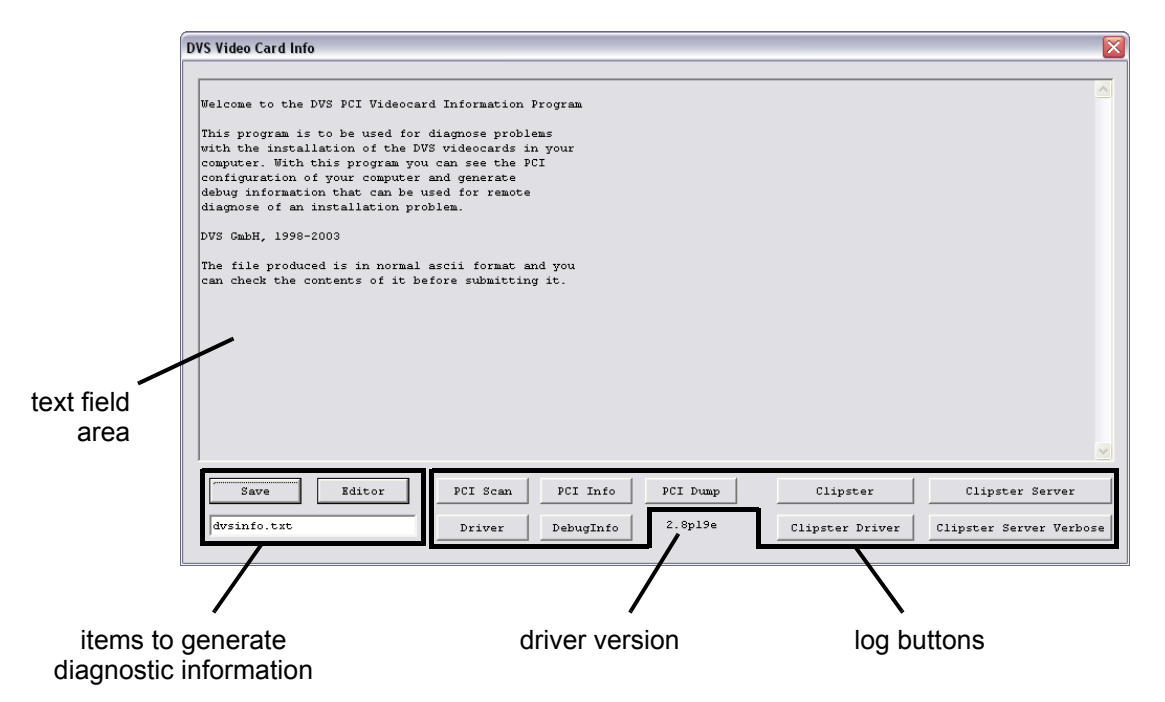

*Figure 3-1: User interface of the DVSInfo program*

<span id="page-30-2"></span>The items at the bottom of the window enable you to view and save the various log entries recorded during the operation of the Pronto2K / ProntoHD software and the video system. When you select one of the log buttons, its entries will be displayed in the text field area in the upper part of the window.

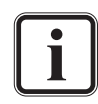

The text field is capable of holding several kilobytes of information. However, the entries logged during operation and displayed here via the log buttons may contain considerably more data. To view all information available it is best to create a log file with the help of the **SAVE** and **EDITOR** buttons.

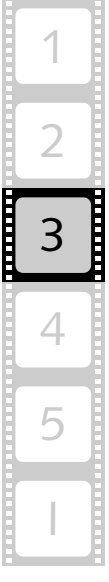

<span id="page-31-11"></span><span id="page-31-10"></span><span id="page-31-6"></span><span id="page-31-1"></span>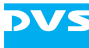

In detail the user interface of the DVSInfo program provides the following items:

<span id="page-31-9"></span><span id="page-31-8"></span><span id="page-31-7"></span><span id="page-31-5"></span><span id="page-31-4"></span><span id="page-31-3"></span><span id="page-31-2"></span><span id="page-31-0"></span>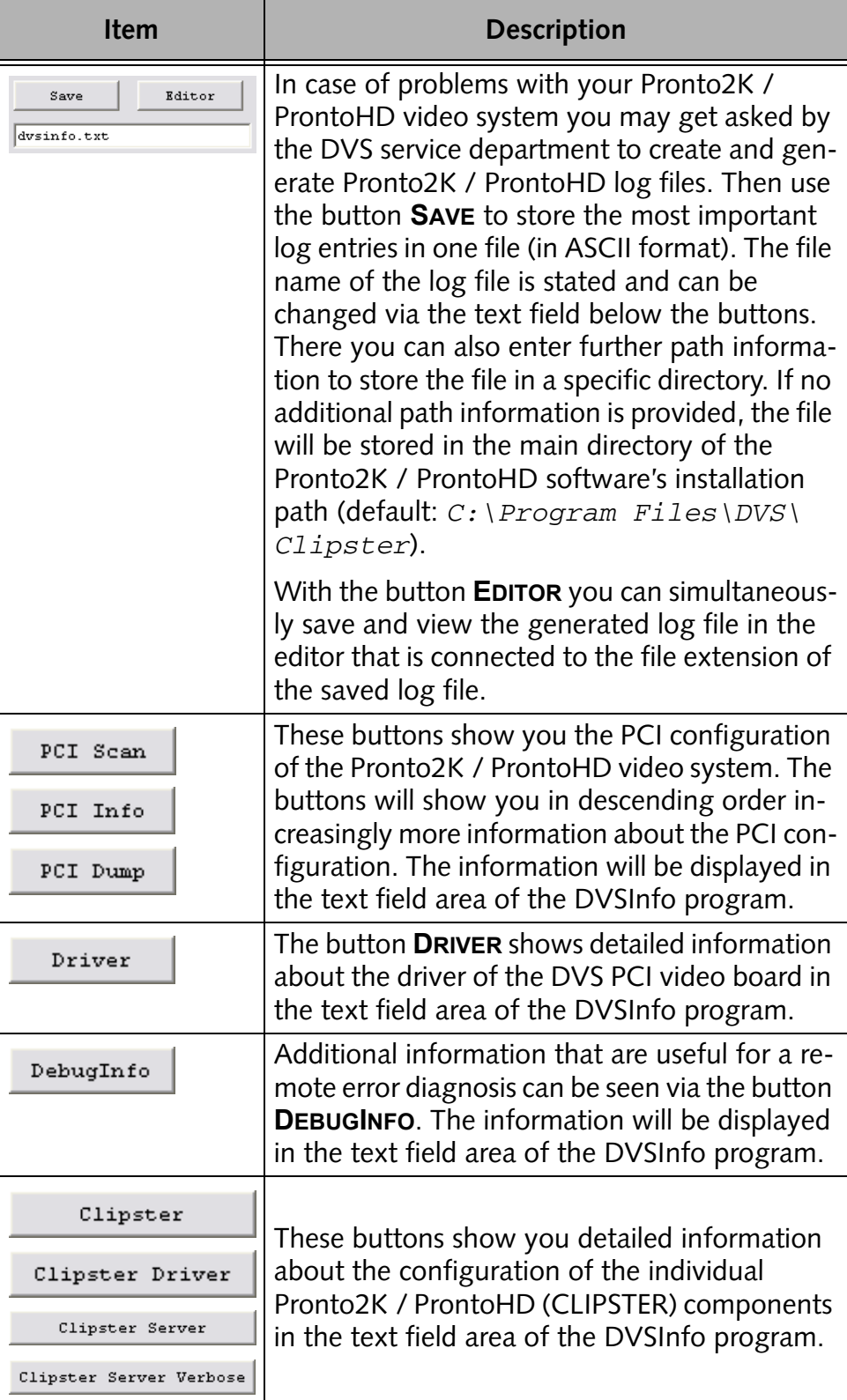

<span id="page-32-3"></span>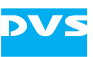

### <span id="page-32-1"></span><span id="page-32-0"></span>**Other Software Tools**

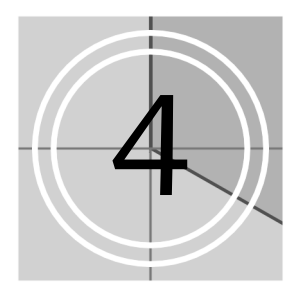

In the software package of the Pronto2K / ProntoHD video system you can find besides the software tools already described in the previous chapters several others that can be used in conjunction with a Pronto2K / ProntoHD as well. You can access them via the program folder *DVS* of the Windows **START** button menu.

Among them you can find the following:

- The ReelReader program and
- the SCSI DiskMapper.

However, because these additional software tools are all described in separate documentations, the following sections will introduce them only. For further details about them please consult their respective manual.

#### <span id="page-32-2"></span>**4.1 ReelReader**

<span id="page-32-5"></span><span id="page-32-4"></span>With the ReelReader program you can access the video material stored in the proprietary file system of a DVS CineReel and copy it to a computer or network location of your choice. During the copying procedure the video material can be converted to a selectable computer image file format automatically.

The DVS CineReel is a transportable, outdoor-proof hard disk array especially designed for the on-set use of digital film capturing: The film material is directly stored on the hard disk array, and when finished, the array can be disconnected and transported to an editing site while the crew continues to capture on the set with an empty DVS CineReel.

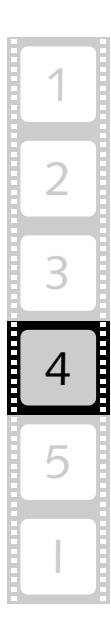

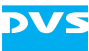

The program can be accessed via the program folder *DVS* of the Windows **START** button menu (**START** *» All Programs » DVS » ReelReader*).

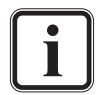

Although the ReelReader program is as a standard included in the software package of the Pronto2K / ProntoHD, it will work only in conjunction with a DVS CineReel connected properly to a Pronto2K / ProntoHD video system.

Further information about the program and its usage can be found in the "DVS CineReel" user guide which will be included in the delivery of a DVS CineReel.

#### <span id="page-33-0"></span>**4.2 SCSI DiskMapper**

<span id="page-33-1"></span>The SCSI DiskMapper is a program developed by DVS that offers support in dealing with errors on DVS video systems. It can be used to eliminate and locate errors on SCSI hard disk drives.

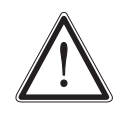

The SCSI DiskMapper should be used by expert personnel (i.e. DVS service personnel) only because applying the wrong settings can result in destroying the hard disks or the data on the disks.

The DiskMapper is able to find and remap defective sectors on SCSI hard disks using the hard disk's firmware features. It is intended to be used with the video hard disks installed in a DVS video system. The DiskMapper allows a checking of complete disks as well as of specific sector or video frame ranges. You may use the SCSI DiskMapper if you experience reproducible operation problems like dropped frames.

The program can be accessed via the program folder *DVS* of the Windows **START** button menu (**START** *» All Programs » DVS » Maintenance » Diskmapper*).

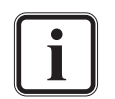

<span id="page-33-2"></span>Further information about the program can be found in the "SCSI DiskMapper" user guide which can be accessed via the *Help* menu of the DiskMapper program.

<span id="page-34-3"></span>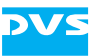

## <span id="page-34-1"></span><span id="page-34-0"></span>**Task Descriptions** 5

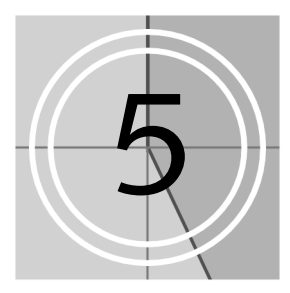

<span id="page-34-6"></span>This chapter provides several task descriptions that you may need to perform during the life cycle of your DVS product. Among them you can find descriptions, for example, about how to upgrade and set a license key or how to update the firmware of the PCI video board.

#### <span id="page-34-4"></span><span id="page-34-2"></span>**5.1 How to Upgrade and Set a License Key**

This section explains how to upgrade and set license keys on a DVS video system. The license key(s) activate the individual feature set that you have ordered for your DVS product.

Each DVS video system is capable of holding several license keys. The first key (key 1) is usually used for licensing the features that you have ordered with your product. All other keys available are usually used for temporary licenses that you may have received for evaluation purposes. The license keys enable one or more (optional) features of your product until date of expiration (if applicable). Every time the system is started, all keys are checked and their features are combined.

To set a license key Windows offers you with the DVSConf program the possibility to use a standard graphical user interface. The following assumes that the DVSConf program is already running and that the driver is correctly loaded (see [chapter "DVS Configuration \(DVSConf\)" on](#page-14-0)  [page 2-1](#page-14-0)).

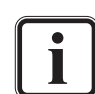

<span id="page-34-5"></span>In case the driver is not already loaded, load the driver with the **Driver** tab of the DVSConf program.

To set the license key with the help of the DVSConf program perform the following:

<span id="page-34-7"></span>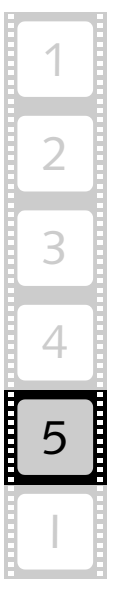

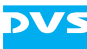

• Change to the **Card0** tab.

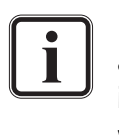

<span id="page-35-1"></span>For each installed DVS PCI video board there is a *Card* tab available. If you have more than one PCI video board installed in your video system, you have to repeat the following steps with *Card1*, *Card2*, etc.

• Click on the button **SETUP** and select from the opening menu the option *Set Licence*:

<span id="page-35-0"></span>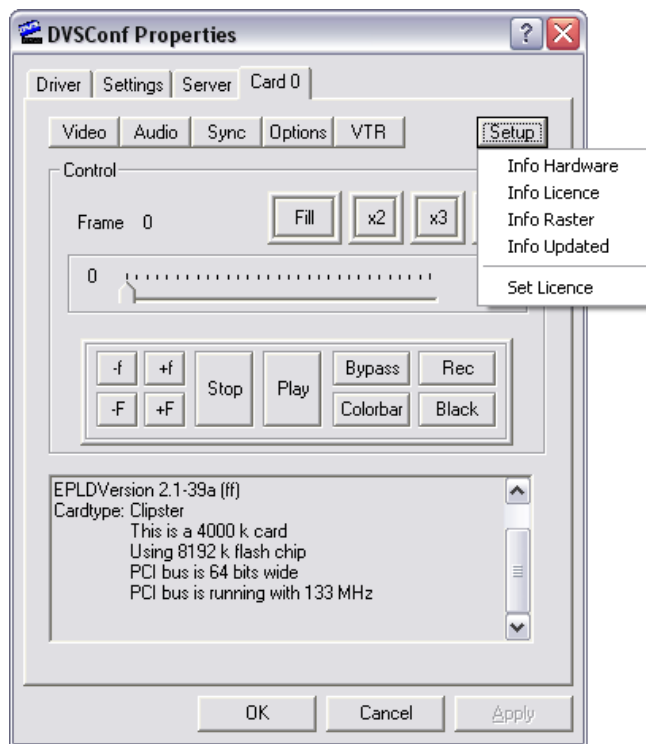

*Figure 5-1: The 'Card0' tab*

After this one of the following dialog windows will be displayed on the screen:

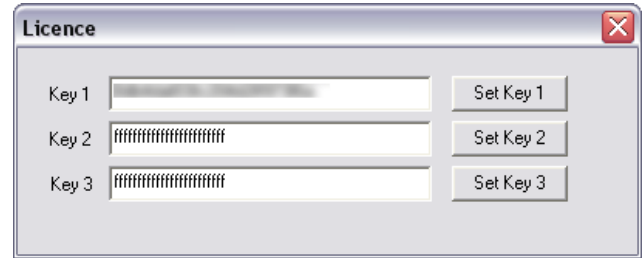

type 1:

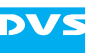

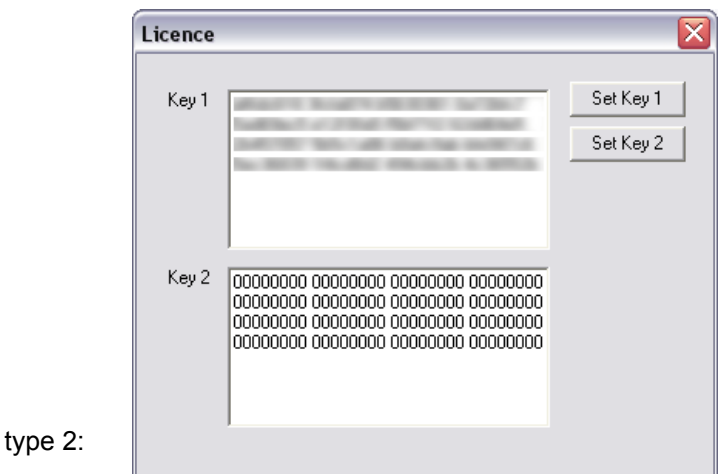

*Figure 5-2: 'Licence' dialog windows*

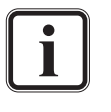

Although the two windows look slightly different they provide the same functionality because the whole feature set is normally provided via a single license key. The remaining keys are usually used for temporary licenses only that you may have received for evaluation purposes.

• In the field **Key 1** enter the license key that you have received and afterwards click the **SET KEY 1** button.

The **'Licence'** dialog window closes. The new license key is now set and will be stored unalterably in the DVS video system.

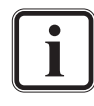

The features activated with this licence key can be displayed by clicking the button **SETUP** and selecting from the menu the menu option *Info Licence*.

- Repeat the described steps above to activate the features of the remaining keys, if appropriate.
- If you have more than one DVS PCI video board installed in your video system, change to their respective card tabs and repeat the steps to activate their features.
- After that reboot the computer system.

Once the system has started, all licensed features will be available to the DVS video system.

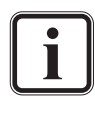

Depending on the installed software version, you may need to upgrade the firmware of the DVS PCI video board. More information about this can be found in [section "How to Upgrade](#page-39-0)  [the Video Board Firmware" on page 5-6.](#page-39-0)

To be sure your video system works properly, you may also test your installation. Details on how to perform a testing of your installation can be found in [section "How to Test the PCI Video](#page-40-0)  [Board" on page 5-7](#page-40-0).

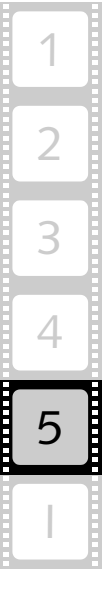

#### <span id="page-37-0"></span>**5.2 How to Get and Set HDD Licenses**

<span id="page-37-9"></span><span id="page-37-6"></span>The Pronto2K / ProntoHD software needs hard disk drives especially licensed and approved for real-time operations because only special types of hard disks are able to deal with the vast amount of data when processing high-resolution video. To ensure that the hard disk array is built up of the correct hard disks only, they have to be licensed by DVS.

<span id="page-37-8"></span><span id="page-37-3"></span><span id="page-37-2"></span>In case you add a clip from a location with unlicensed hard disks to the Pronto2K / ProntoHD software or open a project that refers to such a clip, you will be notified by the software that this clip comes from unlicensed disks. Then, it may not be real-time capable and drops may occur during real-time operations.

Ex factory the Pronto2K / ProntoHD video system is already properly equipped with a license for your native video hard disk array.

<span id="page-37-7"></span><span id="page-37-5"></span>With an already licensed hard disk array, a certain amount of hard disks can be exchanged (e.g. because of a hard disk failure) without impairing the real-time capability or causing a warning. However, if more hard disks are exchanged, the real-time capability of the hard disk array can no longer be ensured and you have to obtain a new license for your hard disks.

This section describes how to obtain valid license keys for your hard disk array and how to set them on your video system.

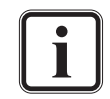

<span id="page-37-4"></span>Information about how to exchange hard disks can be found in the "Pronto2K / ProntoHD" hardware guide.

#### <span id="page-37-1"></span>**5.2.1 Obtaining the HDD Licenses**

In order to generate the necessary licenses DVS needs to know the brand and type of the hard disk drives connected to your video system. For this a special program is used that reads out the necessary information from all SCSI hard disk drives. It is called 'hdinfo' and can be found in the installation path of the Pronto2K / ProntoHD software.

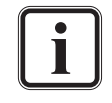

<span id="page-37-10"></span>In case you already received a proper license file from DVS, for example, when performing a software upgrade, you can skip this section and continue with the setting of the license keys described in [section "Setting the HDD Licenses" on page 5-5.](#page-38-0)

To gather the information to obtain an HDD license perform the following:

Open a file manager (for example, the Windows Explorer) and switch to the installation path of the Pronto2K / ProntoHD software (default: *C:\Program Files\DVS\Clipster*).

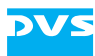

<span id="page-38-3"></span>In this path select the file *hdinfo.exe* and execute it (for example, with a double-click of the mouse or by pressing the key [Enter]).

The program *hdinfo* will start the read-out process of your connected SCSI hard disk drives and write a file (*hdd\_licence\_info.txt*) to the desktop of your operating system. When the read-out is finished, the program will end automatically.

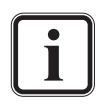

<span id="page-38-5"></span><span id="page-38-2"></span>As well, you can start the program from a command line window. Then, in addition to writing the file, the program will display the read-out in the window.

Next, you have to send this information to DVS:

• Locate the file *hdd\_licence\_info.txt* on the desktop of the operating system and send it via E-mail to the DVS service department.

Once your mail is received, our support team will check the read-out file and generate the necessary license keys. Afterwards, the file with the license keys will be sent back to you as soon as possible.

#### <span id="page-38-0"></span>**5.2.2 Setting the HDD Licenses**

<span id="page-38-4"></span>As soon as you have received a license key file for hard disk drives from DVS, you have to set it on your video system to make the respective disks capable of real-time operations. For this perform the following:

- If applicable, close the Pronto2K / ProntoHD software.
- Copy the provided license key file without any alterations to its contents into the subdirectory *license* under the Pronto2K / ProntoHD software's installation path (default: *C:\Program Files\DVS\Clipster*).

After this the license keys are successfully set. Next time you start the Pronto2K / ProntoHD software, it will scan the files stored under the directory *license*. All files in this directory will be scanned regardless of their file name and, if valid, the license keys will be combined. In case you experienced warning messages because of unlicensed disks in the Pronto2K / ProntoHD software, they should be resolved.

<span id="page-38-1"></span>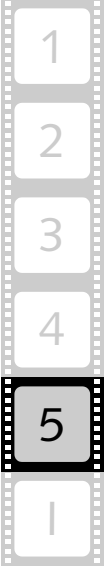

#### <span id="page-39-0"></span>**5.3 How to Upgrade the Video Board Firmware**

DVS is constantly perfecting its products. Due to improvements to the soft- and/or hardware you may get asked to install upgrades. This section describes how to upgrade the firmware of the installed PCI video board.

An upgrade of a PCI video board firmware can be accomplished with a program named *hugoup###*, where *###* is the firmware version that the PCI video board will be upgraded to (e.g. the file with the name *hugoup\_2.1.36e\_63\_51* will upgrade the firmware to version 2.1.36e).

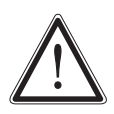

<span id="page-39-3"></span><span id="page-39-2"></span>Make sure that you upgrade to combinations of soft- and firmware versions only that are approved by DVS and announced with the newest download information. If you do not have an appropriate version of a *hugoup###* available, please contact your local vendor or the DVS service department.

The program *hugoup###* upgrades all DVS PCI video boards installed in the video system.

To upgrade the firmware do the following:

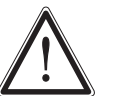

An upgrade should be performed by qualified personnel only. Before upgrading the firmware close all other applications running on your system.

- With the video system running start the upgrade program *hugoup###* either with a double-click on the file name in a file manager or by accessing it via a command line interface:
	- First you have to wait while the program is inspecting the system.
	- After this you will be asked if you really want to upgrade the firmware. To confirm type in a  $Y$  and press [Enter].
	- Then wait until the program terminates itself which may take several minutes.
- When the program *hugoup###* has finished the upgrade procedure, shut down the computer and wait at least one minute before rebooting it.

This will safely erase the old firmware from the PCI video board.

• Then start the computer anew.

When the operating system has finished its loading, check the firmware version with the program DVSConf:

- Open the DVSConf program as described in [chapter "DVS Config](#page-14-0)[uration \(DVSConf\)" on page 2-1](#page-14-0).
- <span id="page-39-1"></span>• Switch to the **Card0** tab.

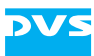

In the text information area look for the line that says 'EPLDVersion xxxx' with 'xxxx' as the version number.

If this line displays the same firmware version that you wanted to upgrade to, the procedure is finished. If it is not upgraded, perform the upgrade again and give the PCI video board more time to erase the old information.

#### <span id="page-40-0"></span>**5.4 How to Test the PCI Video Board**

After having installed and set up everything you may test if the PCI video board hardware works properly. For this the DVSConf program delivered with the software offers the possibility to generate and display test pictures.

<span id="page-40-4"></span><span id="page-40-3"></span>To test a DVS PCI video board perform the following:

- Connect a video monitor to the analog or digital video output connectors of the DVS video system.
- Open the DVSConf program as described in [chapter "DVS Config](#page-14-0)[uration \(DVSConf\)" on page 2-1](#page-14-0).

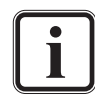

In case the driver is not already loaded, load the driver with the *Driver* tab of the DVSConf program.

Further information on how to operate the DVSConf program can be found in [chapter "DVS Configuration \(DVSConf\)" on](#page-14-0)  [page 2-1.](#page-14-0)

Now the computer system is ready to generate test frames:

• Change to the **Card0** tab.

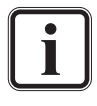

<span id="page-40-2"></span><span id="page-40-1"></span>For each installed PCI video board there is a *Card* tab available. If you have more than one PCI video board installed in your computer system, you have to repeat the following steps with *Card1*, *Card2*, etc.

- Use the buttons at the top of the **Card** tab (settings area) to select the desired video and audio format as well as I/O settings.
- y Use the **FILL**, **X2**, **X3**, or **X4** buttons to fill the PCI video board buffer with a test pattern.
- Perform the display operations with the other buttons of the control area.

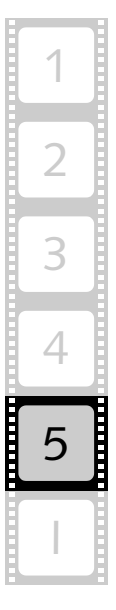

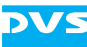

If this works, you have successfully completed the hardware test and the PCI video board is working properly.

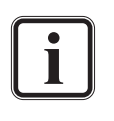

The DVSConf program only affects the buffer and the I/O functions of the PCI video board. To test the installed video hard disks you will have to use your own test routines or the Pronto2K / ProntoHD software.

#### <span id="page-41-0"></span>**5.5 How to Set Up a New Stripe Set**

<span id="page-41-10"></span><span id="page-41-8"></span>A description how to set up a new stripe set (hard disk array) and further information about how to format the hard disk array can be found in the "Pronto2K / ProntoHD" hardware guide.

#### <span id="page-41-2"></span><span id="page-41-1"></span>**5.6 How to Gather Diagnostic Information**

<span id="page-41-9"></span><span id="page-41-5"></span>In case of problems with your Pronto2K / ProntoHD video system you may get asked by the DVS service department to create and generate Pronto2K / ProntoHD log files, i.e. to gather diagnostic information. For this perform the following:

- <span id="page-41-6"></span>• Start the DVSInfo program as described in chapter "DVS Video" [Card Info \(DVSInfo\)" on page 3-1](#page-28-0).
- y Enter a file name in the text field in the lower left corner of the DVSInfo window (below the buttons **SAVE** and **EDITOR**).

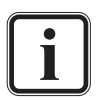

<span id="page-41-7"></span><span id="page-41-4"></span><span id="page-41-3"></span>You may also enter path information in front of the file name to store the file to a specific directory. Otherwise the file will be stored in the main directory of the Pronto2K / ProntoHD software's installation path (default: *C:\Program Files\DVS\Clipster*).

y Click on the **SAVE** button.

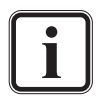

Alternatively, you may also click on the **EDITOR** button to save the diagnostic information and simultaneously view it in the program that is connected to the file extension of the saved file.

This will save the file in standard ASCII format to the chosen directory.

• After this locate the file and then send it to the E-mail address provided by the DVS personnel.

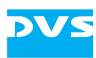

Once your mail is received, the DVS support team will evaluate the information and, if possible, provide you with a solution for your problem.

<span id="page-42-3"></span>There is also a possibility available to save the log file directly via the user interface of the Pronto2K / ProntoHD software. For this you have to use the performance monitor of the tool area (see "Pronto2K / ProntoHD Edit Tool" user guide for more information).

#### <span id="page-42-0"></span>**5.7 How to Install Customized Rasters**

<span id="page-42-1"></span>The DVS video equipment can be used with all kinds of video rasters. The most common ones (SD, HD as well as film) will already be available on your video system. However, if need arises for special rasters not already accounted for, DVS offers you the possibility to create such rasters for you. Once installed properly, they can be used with the same ease as all other rasters and you can access them in the Pronto2K / ProntoHD software via the button **VESA...** of the video format settings.

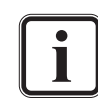

<span id="page-42-4"></span>When purchasing more than one customized raster, you will get one file in return only (*userdef.ref*) which will then contain all the special rasters.

To install one or more customized rasters perform the following:

• Copy the delivered *userdef.ref* file into the directory where the Pronto2K / ProntoHD video board driver (*\*.inf*, *\*.sys*) is installed.

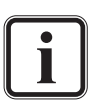

<span id="page-42-2"></span>Usually, the driver can be found in the main directory of the Pronto2K / ProntoHD software (default: *C:\Program Files\DVS\Clipster*).

• After that reboot the video system.

With this the installation procedure is finished and as soon as the Pronto2K / ProntoHD software is started after the reboot, the new rasters can be accessed via the video format settings.

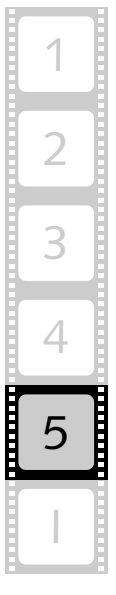

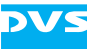

<span id="page-44-2"></span>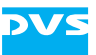

## <span id="page-44-1"></span><span id="page-44-0"></span>**Index**

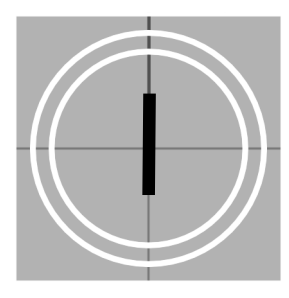

#### A-C

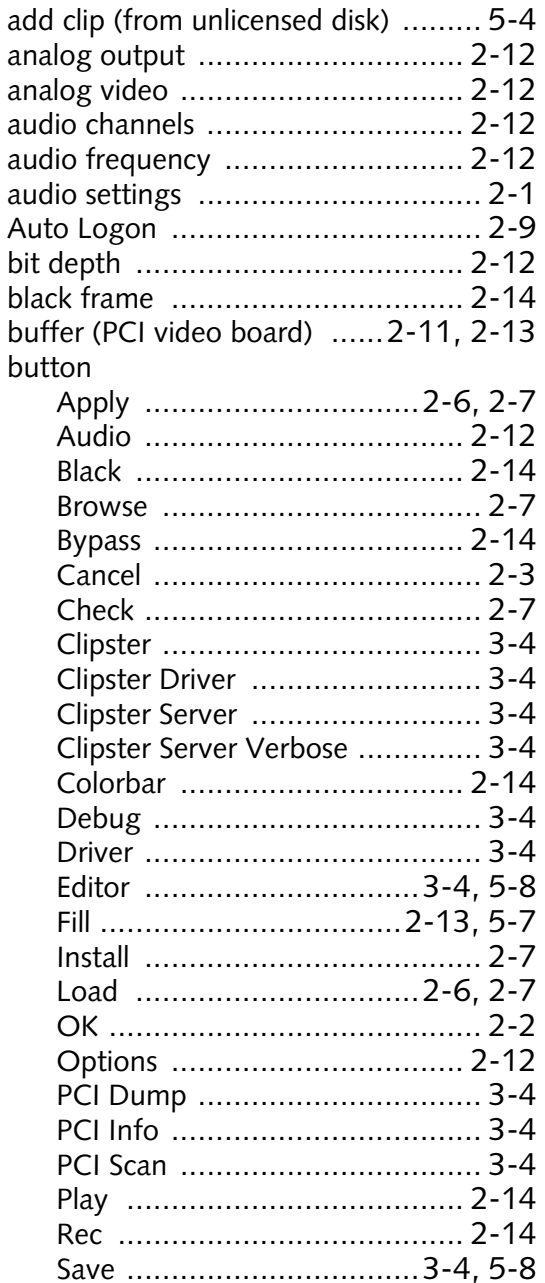

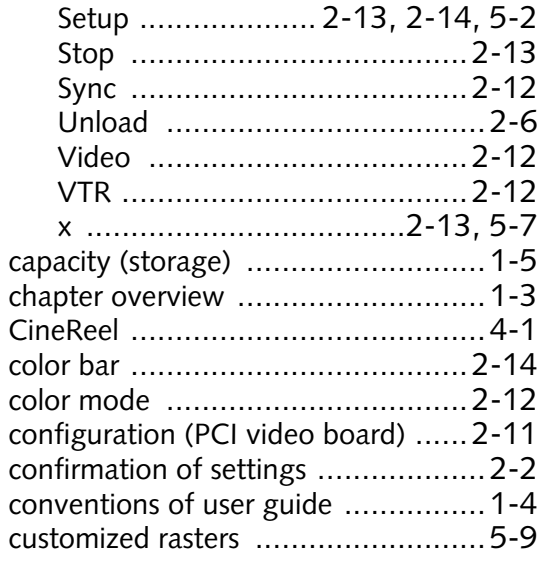

#### $D - F$

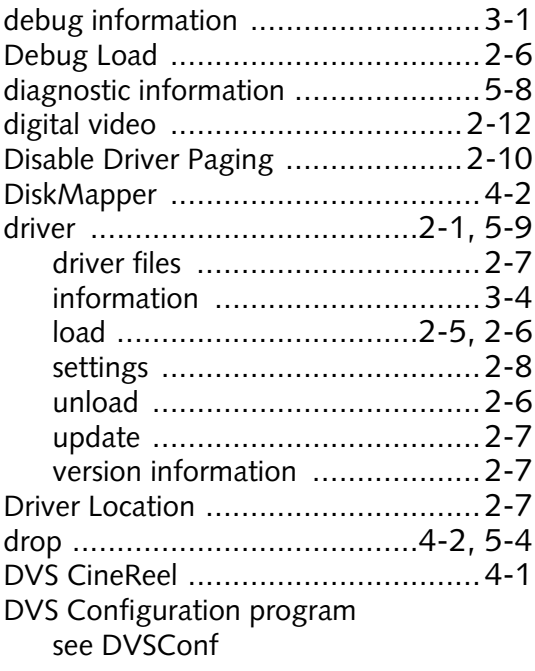

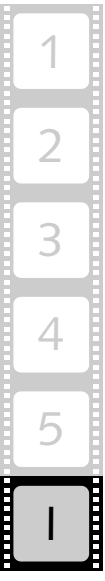

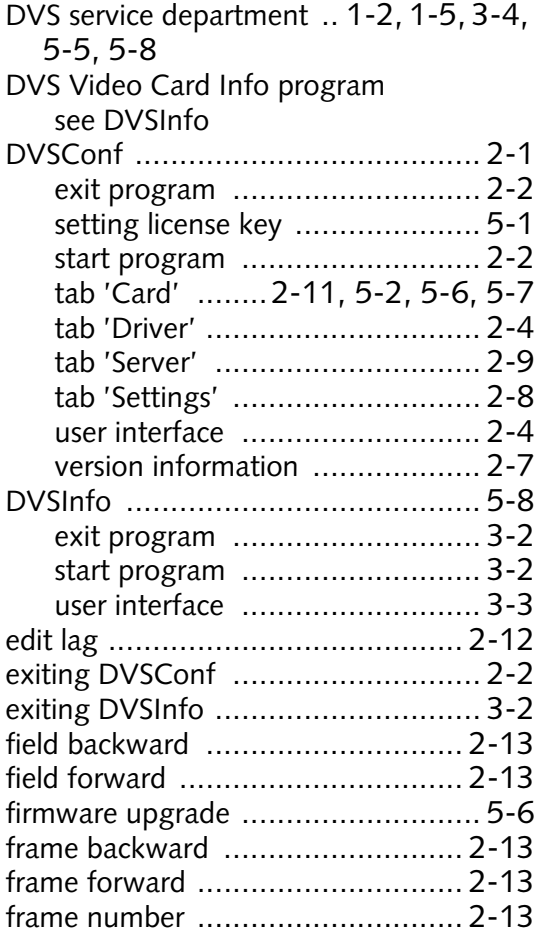

#### **G-I**

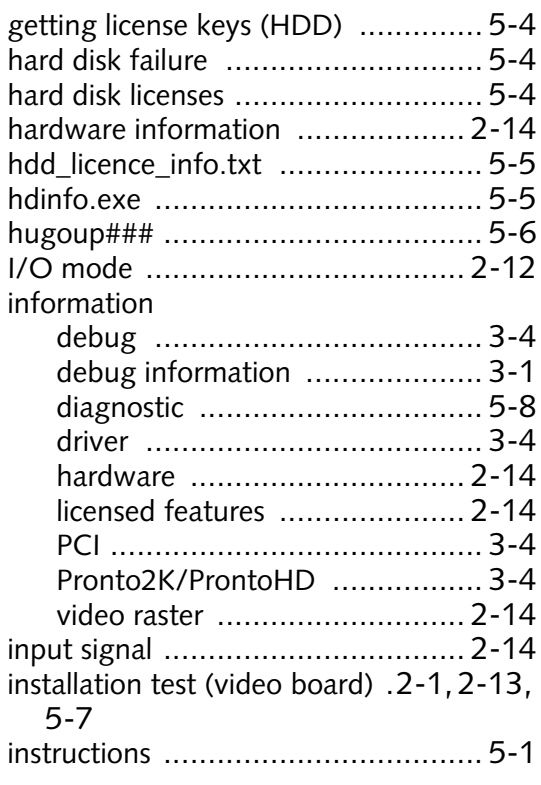

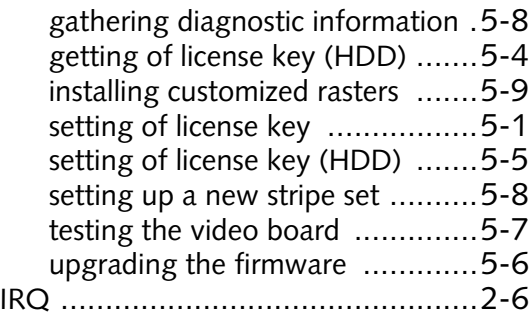

#### **J-L**

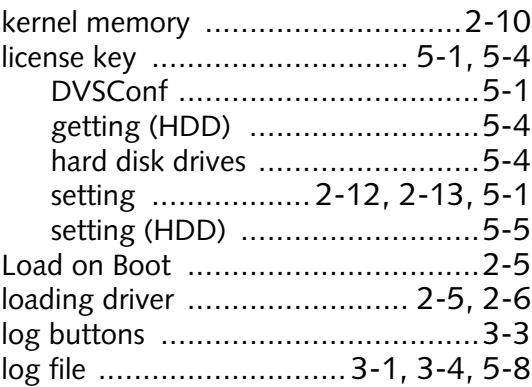

#### **M-O**

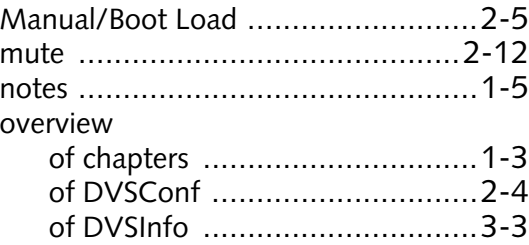

#### **P-S**

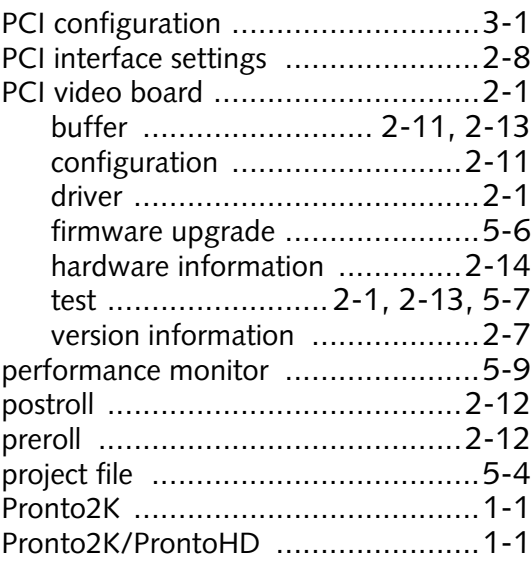

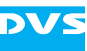

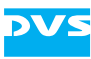

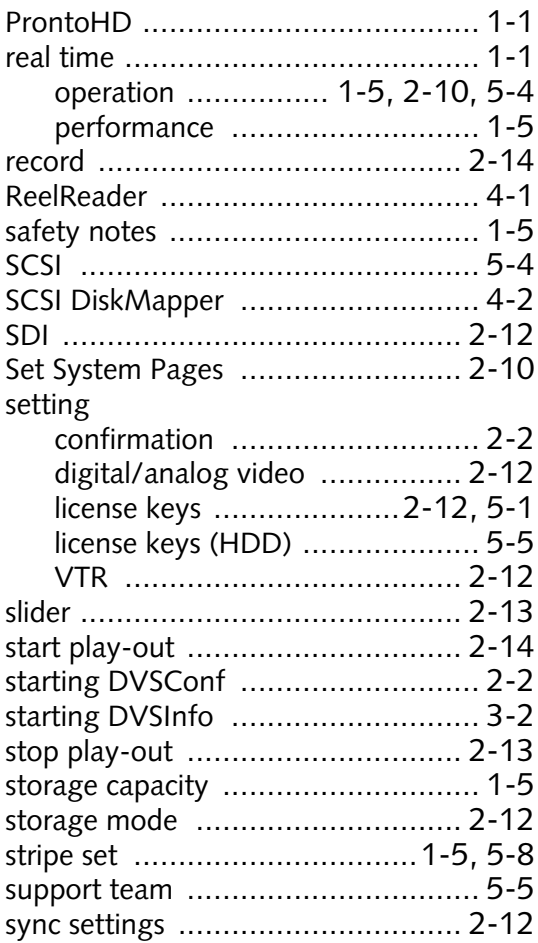

#### **T-V**

tab 'Card' [.............. 2-11,](#page-24-3) [5-2,](#page-35-1) [5-6,](#page-39-1) [5-7](#page-40-2)

#### 'Driver' [....................................2-4](#page-17-2) 'Server' [....................................2-9](#page-22-2) 'Settings' [..................................2-8](#page-21-2) target group [..................................1-3](#page-10-3) task descriptions [.............................5-1](#page-34-6) test picture display [.................2-13,](#page-26-13) [5-7](#page-40-4) timeline [.......................................2-13](#page-26-14) typographical conventions [...............1-4](#page-11-1) unloading the driver [........................2-6](#page-19-5) updating the driver [.........................2-7](#page-20-6) userdef.ref [.....................................5-9](#page-42-4) Version Information [........................2-7](#page-20-9) video board [...................................2-1](#page-14-8) buffer [...........................2-11,](#page-24-1) [2-13](#page-26-0) configuration [..........................2-11](#page-24-2) driver [.......................................2-1](#page-14-4) firmware upgrade [.....................5-6](#page-39-2) hardware information [..............2-14](#page-27-9) test [......................... 2-1,](#page-14-7) [2-13,](#page-26-9) [5-7](#page-40-3) version information [...................2-7](#page-20-7) video hard disks [.............................1-5](#page-12-7) licenses [....................................5-4](#page-37-6) video raster [...........................2-1,](#page-14-9) [2-12](#page-25-22) information [............................2-14](#page-27-11) installing customized rasters [.......5-9](#page-42-1) video setting [................................2-12](#page-25-2) VTR [............................................2-12](#page-25-23) VTR setting [..................................2-12](#page-25-19)

#### **W-Z**

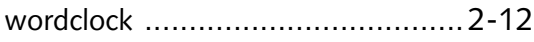

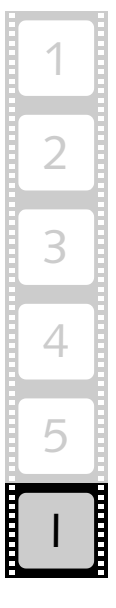

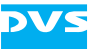